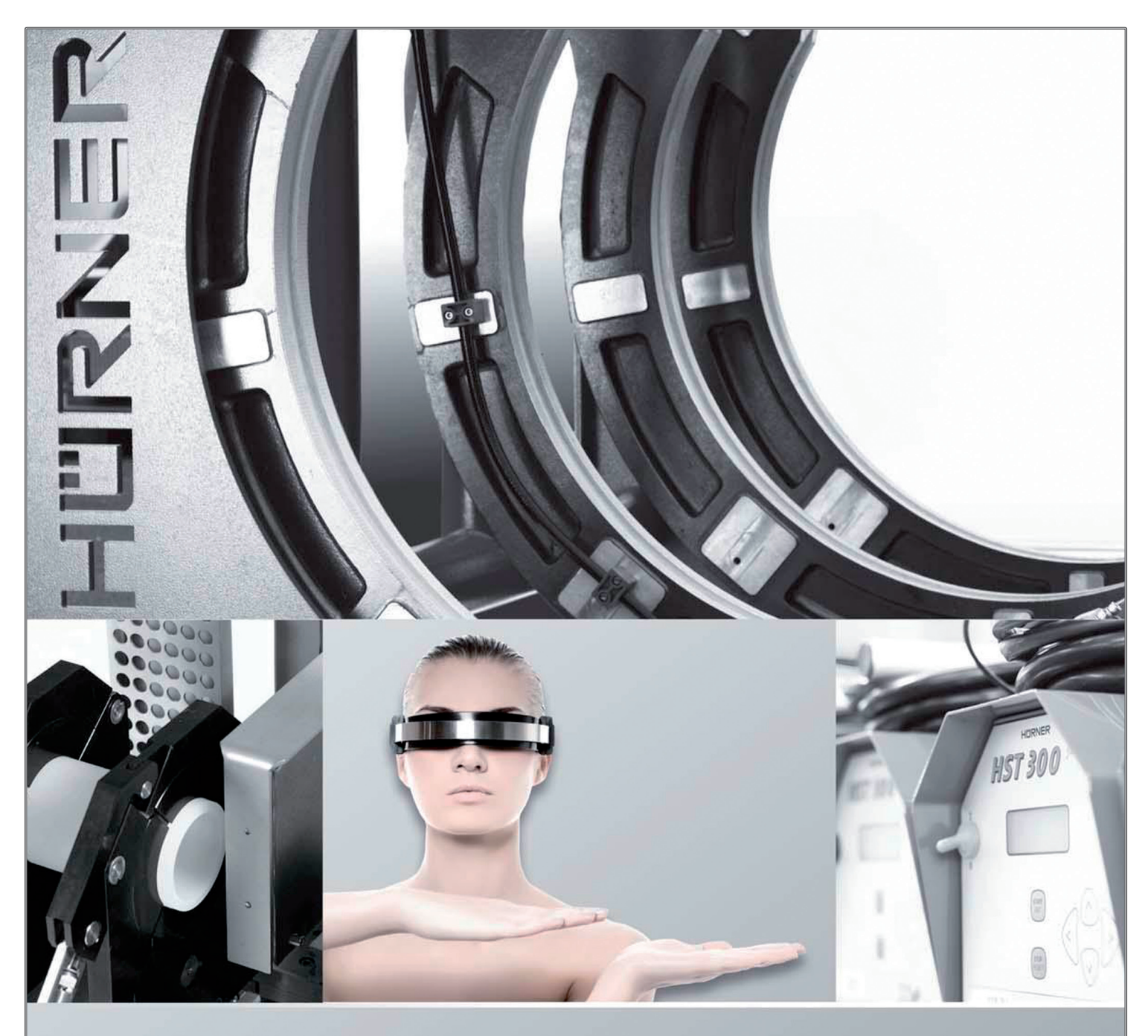

Bedienungsanleitung • User's Manual • Manuel utilisateur

# HST 300 Print 315 2.0

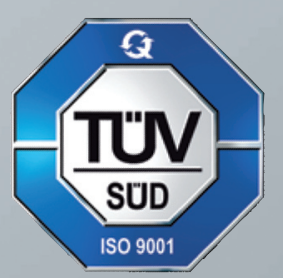

#### HÜRNER SCHWEISSTECHNIK GmbH

Nieder-Ohmener Str. 26 35325 Mücke (Atzenhain)

 $\overline{\circ}$  +49 (0)6401 91 27 0 ■ +49 (0)6401 91 27 39  $\boxtimes$  info@huerner.de **E** http://www.huerner.de

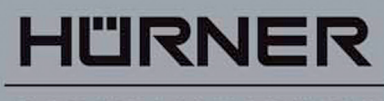

SCHWEISSTECHNIK

Version Juli 2013

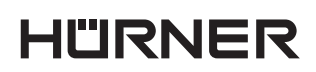

- S C H W E I S S T E C H N IK -

# Inhalt

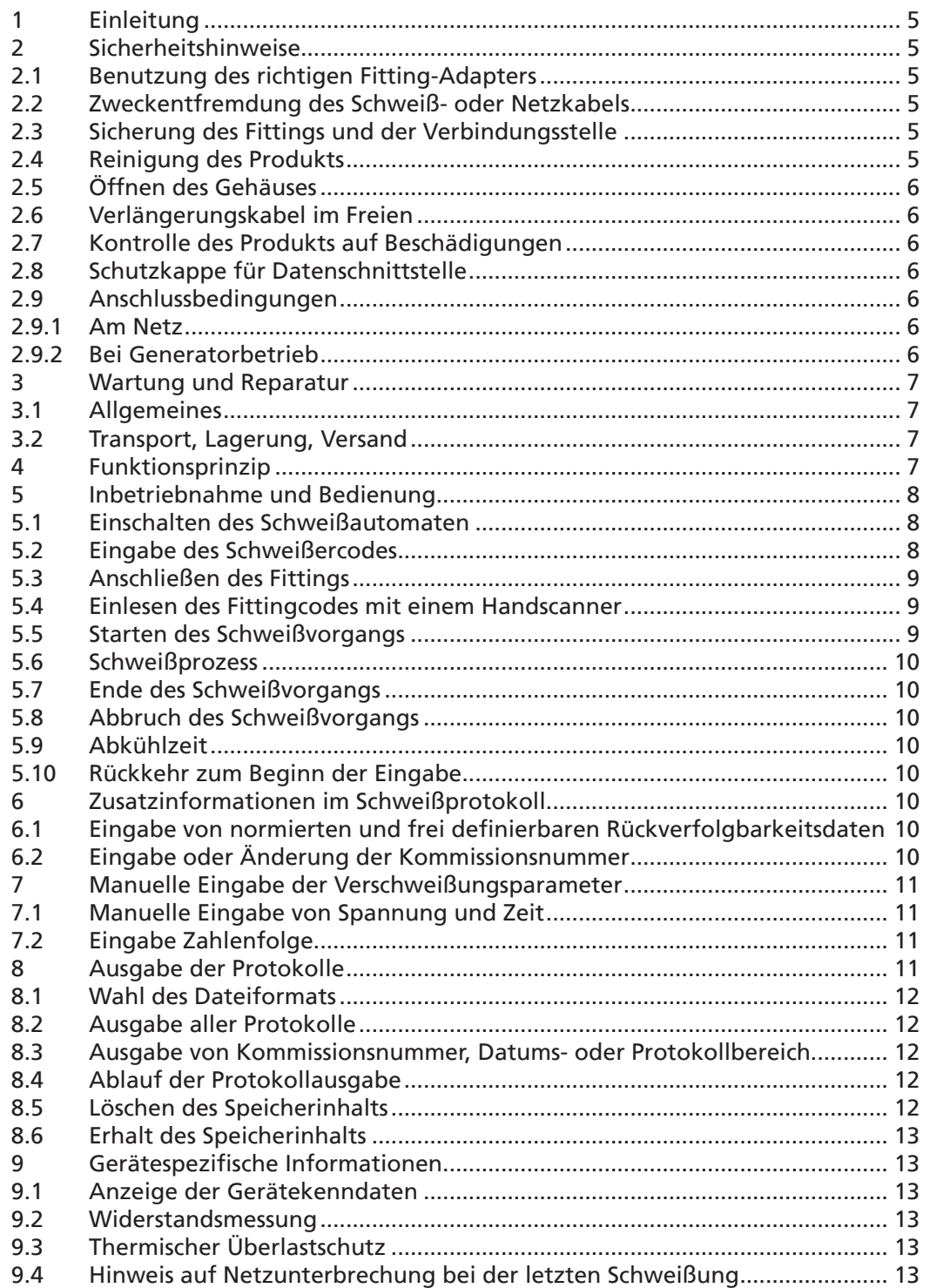

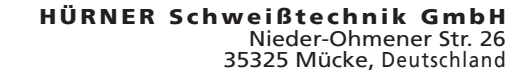

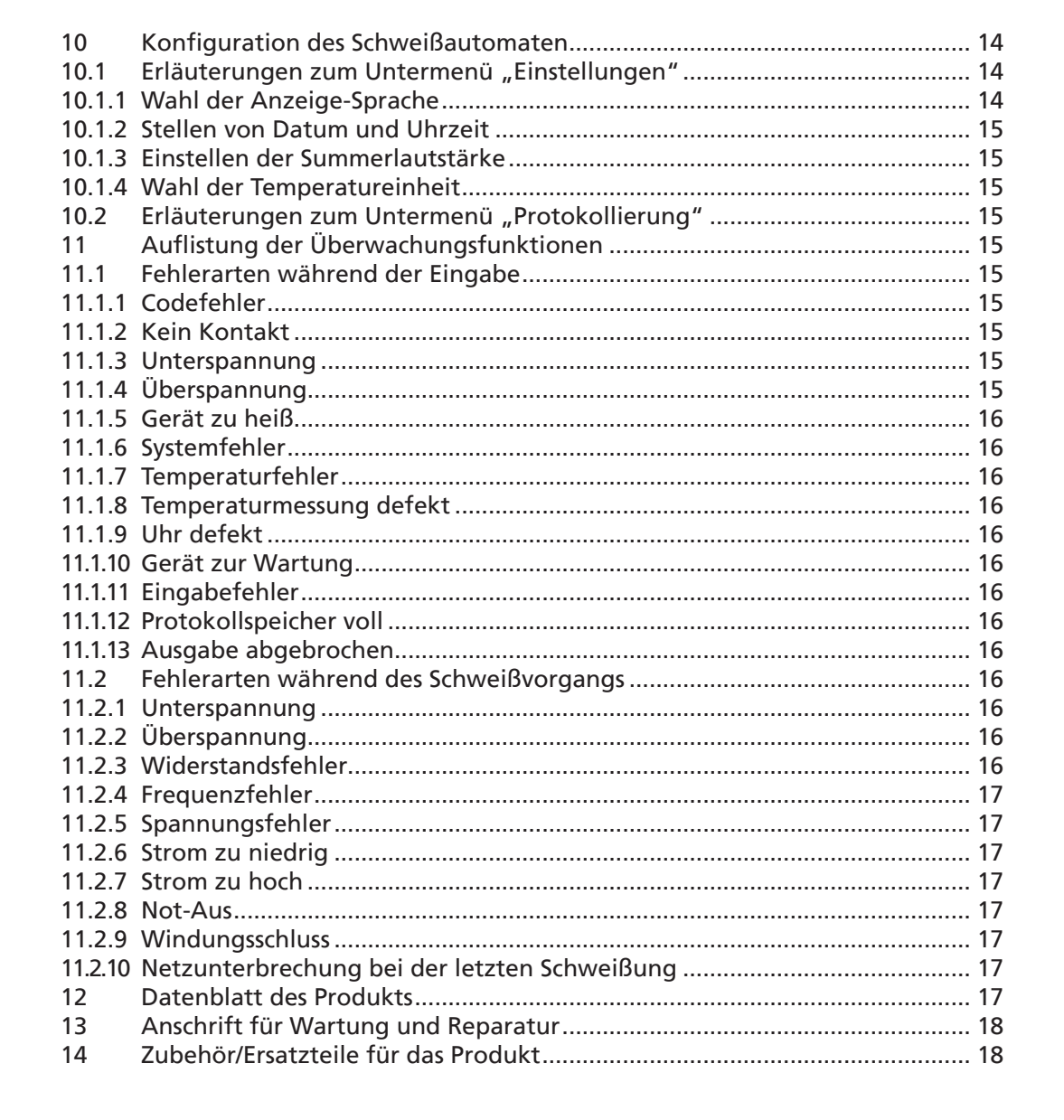

**HÜRNER** 

SCHWEISSTECHNIK-

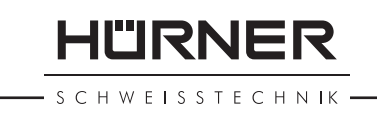

#### 1 Einleitung

Sehr geehrter Kunde,

wir danken für das in unser Produkt gesetzte Vertrauen und wünschen Ihnen einen zufriedenen Arbeitsablauf.

Der Schweißautomat HST 300 Print 315 2.0 dient ausschließlich der Verschweißung von Elektroschweißfittings aus Kunststoff bis Durchmesser 315 mm. Er stellt die nächste Generation der bewährten Baureihe HST 300 dar, mit erweitertem Funktionsumfang.

Das Produkt ist nach dem Stand der Technik und nach anerkannten sicherheitstechnischen Regeln gebaut und mit Schutzeinrichtungen ausgestattet.

Es wurde vor der Auslieferung auf Funktion und Sicherheit geprüft. Bei Fehlbedienung oder Missbrauch drohen jedoch Gefahren für

- die Gesundheit des Bedieners,
- das Produkt und andere Sachwerte des Betreibers,
- die effiziente Arbeit des Produkts.

Alle Personen, die mit der Inbetriebnahme, Bedienung, Wartung und Instandhaltung des Produkts zu tun haben, müssen

- entsprechend qualifiziert sein,
- das Produkt nur unter Beaufsichtigung betreiben
- vor Inbetriebnahme des Produkts die Bedienungsanleitung genau beachten.

Vielen Dank.

#### 2 Sicherheitshinweise

#### 2.1 Benutzung des richtigen Fitting-Adapters

Verwenden Sie die für die jeweiligen Fitting-Typen passenden Anschlusskontakte. Achten Sie auf festen Sitz und verwenden Sie keine verbrannten Anschlusskontakte oder Fitting-Adapter sowie keine, die nicht für die vorgesehene Verwendung bestimmt sind.

#### 2.2 Zweckentfremdung des Schweiß- oder Netzkabels

Tragen Sie das Produkt nicht an einem der Kabel und benutzen Sie das Netzkabel nicht, um den Stecker aus der Steckdose zu ziehen. Schützen Sie die Kabel vor Hitze, Öl und scharfen Kanten.

#### 2.3 Sicherung des Fittings und der Verbindungsstelle

Benutzen Sie Spannvorrichtungen oder einen Schraubstock, um den Fitting und die Verbindungsstelle zu sichern. Die Montageanleitung des betreffenden Fittingherstellers sowie örtliche oder nationale Vorschriften und Verlegeanleitungen sind stets zu beachten.

Der Schweißvorgang an einem Fitting darf nicht wiederholt werden, weil dadurch unter Spannung stehende Teile berührbar werden können.

#### 2.4 Reinigung des Produkts

Das Produkt darf nicht abgespritzt oder unter Wasser getaucht werden.

SCHWEISSTECHNIK

#### 2.5 Öffnen des Gehäuses

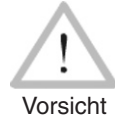

Das Produkt darf nur vom Fachpersonal der Herstellerfirma oder einer von dieser ausgebildeten und autorisierten Fachwerkstatt geöffnet werden.

#### 2.6 Verlängerungskabel im Freien

Es dürfen nur entsprechend zugelassene und gekennzeichnete Verlängerungskabel mit folgenden Leiterquerschnitten verwendet werden. bis 20 m: 1,5 mm<sup>2</sup> (empfohlen 2,5 mm<sup>2</sup>); Typ H07RN-F<br>über 20 m: 2,5 mm<sup>2</sup> (empfohlen 4.0 mm<sup>2</sup>); Tvp H07RN-F über 20 m:  $2,5$  mm<sup>2</sup> (empfohlen 4,0 mm<sup>2</sup>);

Das Verlängerungskabel darf nur abgewickelt und ausgestreckt verwendet werden.

Vorsicht

#### 2.7 Kontrolle des Produkts auf Beschädigungen

Vor jedem Gebrauch des Produkts sind die Schutzeinrichtungen und eventuell vorhandene leicht beschädigte Teile sorgfältig auf ihre einwandfreie und bestimmungsgemäße Funktion zu überprüfen. Überprüfen Sie, ob die Funktion der Steckkontakte in Ordnung ist, ob sie richtig klemmen und die Kontaktflächen sauber sind. Sämtliche Teile müssen richtig montiert sein und alle Bedingungen erfüllen, um den einwandfreien Betrieb des Produkts zu gewährleisten. Beschädigte Schutzvorrichtungen und Teile sollen sachgemäß durch eine Kundendienstwerkstatt repariert oder ausgewechselt werden.

#### 2.8 Schutzkappe für Datenschnittstelle

Die Schutzkappe für die Schnittstelle muss während des Schweißbetriebs aufgesetzt sein, damit keine Verunreinigungen und Feuchtigkeit an die Kontakte gelangen.

#### 2.9 Anschlussbedingungen

#### 2.9.1 Am Netz

Die Anschlussbedingungen der Energieversorger, Unfallverhütungsvorschriften, anwendbare Normen und nationale Vorschriften sind zu beachten.

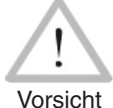

Bei Baustellenverteiler sind die Vorschriften über FI-Schutzschalter zu beachten und der Automat nur über FI-Schalter (Residual Current Device, RCD) zu betreiben.

Die Generator- bzw. Netzabsicherung sollte max. 16 A (träge) betragen. Das Produkt muss vor Regen und Nässe geschützt werden.

#### 2.9.2 Bei Generatorbetrieb

Die entsprechend dem Leistungsbedarf des größten zum Einsatz kommenden Fittings erforderliche Generator-Nennleistung ist abhängig von den Anschlussbedingungen, den Umweltverhältnissen sowie vom Generatortyp selbst und dessen Regelcharakteristik.

Nennabgabeleistung eines Generators 1-phasig, 220 ‑ 240 V, 50/60 Hz:

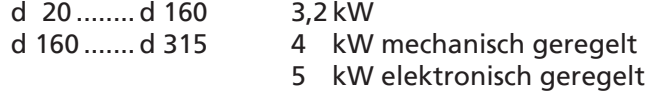

Starten Sie erst den Generator und schließen Sie dann den Schweißautomaten an. Die Leerlaufspannung sollte auf ca. 240 Volt eingeregelt werden. Bevor der Generator abgeschaltet wird, muss zuerst der Schweißautomat getrennt werden.

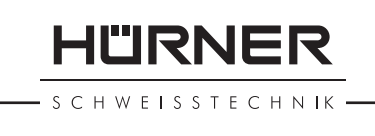

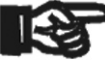

**Wichtig** Die nutzbare Generatorleistung vermindert sich pro 1 000 m Standorthöhenlage um 10 %. Während der Schweißung sollten keine zusätzlichen Verbraucher an demselben Generator betrieben werden.

#### 3 Wartung und Reparatur

#### 3.1 Allgemeines

Da es sich um einen im sicherheitsrelevanten Bereich eingesetzten Schweißautomaten handelt, darf die Wartung und Reparatur nur vom Hersteller bzw. von Partnern, welche von ihm speziell ausgebildet und autorisiert sind, durchgeführt werden. Dies garantiert einen gleichbleibend hohen Geräte- und Sicherheitsstandard Ihres Schweißautomaten.

#### Bei Zuwiderhandlung erlischt die Gewährleistung und Haftung für das Gerät, einschließlich für eventuell entstehende Folgeschäden.

Bei der Überprüfung wird Ihr Gerät automatisch auf den jeweils aktuellen technischen Auslieferstandard aufgerüstet, und Sie erhalten auf das überprüfte Gerät eine dreimonatige Funktionsgarantie.

Wir empfehlen, den Schweißautomaten mindestens alle 12 Monate einmal überprüfen zu lassen. Den Kunden in Deutschland steht dafür der unkomplizierte und zuverlässige HÜRNER-DirektService zur Verfügung.

#### 3.2 Transport, Lagerung, Versand

Die Anlieferung des Produkts erfolgt in einer Transportkiste. Das Produkt ist in dieser Kiste vor Feuchtigkeit und Umwelteinflüssen geschützt aufzubewahren.

Der Versand des Produkts sollte nur in der Transportkiste erfolgen.

#### 4 Funktionsprinzip

Mit dem HST 300 Print 315 2.0 können Elektroschweiß-Fittings verschweißt werden, die mit einem Strichcode versehen sind. Jedem Fitting ist ein Aufkleber mit einem oder zwei Strichcodes zugeordnet. Die Struktur dieser Codes ist international genormt. Der erste Code, für die Verschweißungskenndaten, entspricht ISO TR 13950, der zweite Code, falls vorhanden enthält Daten für die Bauteilrückverfolgung, von denen einige im Schweißautomaten hinterlegt werden können.

Die Verschweißungsparameter können auch manuell eingegeben werden. Der mikroprozessorgesteuerte Schweißautomat HST 300 Print 315 2.0

- regelt und überwacht vollautomatisch den Schweißvorgang,
- bestimmt die Schweißzeit je nach Umgebungstemperatur,
- zeigt alle Informationen im Display im Klartext.

Alle für die Schweißung bzw. Rückverfolgung relevanten Daten werden in einem Festspeicher abgespeichert und können an einen USB-Stick ausgegeben werden.

Für die Datenübertragung stellt das Gerät eine USB-Typ A-Schnittstelle zur Verfügung. In sie passt z.B. ein USB-Stick.

## HÜRNER

SCHWEISSTECHNIK *Weiteres optionales Zubehör*

- PC-Software zum Auslesen und Archivieren der Daten direkt auf Ihrem PC (mit allen gängigen Windows-Betriebssystemen)
- USB-Stick für den Transfer der Daten vom Schweißgerät auf der Baustelle zum Drucker oder PC in Ihrem Büro (s. Einzelheiten am Ende dieser Anleitung)

#### 5 Inbetriebnahme und Bedienung

- Beim Betrieb des Schweißautomaten ist auf sichere Standfläche zu achten.
- Es ist sicherzustellen, dass Netz bzw. Generator mit 16 A (träge) abgesichert ist.
- Stecken Sie den Netzstecker in die Netzanschlussdose bzw. verbinden Sie ihn mit dem Generator.
- Die Betriebsanleitung des Generators ist ggf. zu beachten.

#### 5.1 Einschalten des Schweißautomaten

Der Schweißautomat wird nach dem Anschluss des Versorgungskabels ans Netz oder an einen Generator am Hauptschalter eingeschaltet und zeigt neben stehendes Display.

Anschließend erscheint Anzeige 2.

Vorsicht

#### ACHTUNG bei Systemfehlern!

Wird beim Selbsttest, den der Automat nach dem Einschalten durchführt, ein Fehler festgestellt, so erscheint "Systemfehler" in der Anzeige. Der Schweißautomat muss dann sofort von Netz und Fitting getrennt werden und zur Reparatur ins Herstellerwerk zurück.

#### 5.2 Eingabe des Schweißercodes

Der Schweißautomat kann so konfiguriert werden, dass vor dem Einlesen des Fittingcodes der Schweißercode einzulesen ist. Im Display erscheint die Abfrage "Schweißercode eingeben". (Dieser Bildschirm ist auch später über einen Schnellzugriff aufrufbar; vgl. Abschn. 6.1.) Die Eingabe der Codezahl erfolgt entweder durch Einlesen des Strichcodes mit dem Handscanner oder mit den ⇔, ⇔, û, ↓-Tasten. Ob der Schweißercode einzulesen ist und wenn ja, wann genau bzw. wie oft, wird im Einstell-Menü unter "Einstellungen" festgelegt (vgl. Abschn. 10.1).

Nach dem Einlesen des Schweißercodes von einem Strichcode ertönt ein akustisches Signal, die Anzeige zeigt den eingelesenen Code an und springt auf die nächste Eingabeabfrage um. Bei manueller Eingabe werden die Daten durch Betätigen der START/SET-Taste übernommen. Bei fehlerhafter Eingabe erscheint die Meldung "Eingabefehler"; die Zahlenfolge ist dann zu prüfen und zu korrigieren. Bei korrekter Eingabe wird der Code abgespeichert und im Protokoll mit ausgedruckt.

Nur ein ISO-normkonformer Schweißercode wird vom Gerät akzeptiert. Die Schweißercode-Eingabe wird übersprungen, wenn die Eingabe des Schweißercodes nicht aktiviert ist.

#### 5.3 Anschließen des Fittings

Die Schweißkontakte sind mit dem Fitting zu verbinden und auf festen Sitz zu achten. Eventuell sind passende Aufsteckadapter zu verwenden. Die Kontaktflächen der Schweißstecker bzw. Adapter und des Fittings müssen sauber sein. Verschmutzte Kontakte führen zu Fehlschweißun-

\*\*\*\*\*\*\*\*\*\*\*\*\*\*\*\*\*\*\*\* HUERNER HST300 Print 315 2.0 \*\*\*\*\*\*\*\*\*\*\*\*\*\*\*\*\*\*\*\*

*Anzeige 1*

Strichcode-Eingabe<br>14:32:11 21.10.12 14:32:11 21.10.12 Versorg. 230V 50Hz Kein Kontakt

*Anzeige 2*

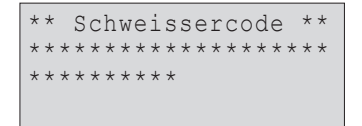

*Anzeige 3*

HURNER **SCHWEISSTECHNIK** 

gen, außerdem zu Überhitzung und Verschmorung der Anschlussstecker. Grundsätzlich sind Stecker vor Verschmutzung zu schützen. Kontakte und Aufsteckadapter sind Verschleißteile und müssen vor Gebrauch überprüft und bei Beschädigung oder Verschmutzung ausgetauscht werden.

Nach dem Kontaktieren des Fittings erlischt die Meldung "Kein Kontakt" (vgl. Anzeige 2) und die nächste Protokoll-Nr. wird angezeigt, z.B. "Prot.-Nr.: 0015".

#### 5.4 Einlesen des Fittingcodes mit einem Handscanner

Es ist ausschließlich das auf dem angeschlossenen Fitting aufgeklebte Fittingcode-Etikett zu verwenden. Es ist unzulässig, ersatzweise das Fittingcode-Etikett eines andersartigen Fittings einzulesen.

Der Fittingcode wird eingelesen, indem der Scanner mit einer Entfernung von etwa 5 - 10 cm vor das Codeetikett gehalten wird; die rote Linie zeigt den Lesebereich an. Dann drücken Sie auf den Scanndruckknopf. Bei korrektem Erfassen der Daten gibt der Schweißautomat ein akustisches Signal und zeigt die decodierten Daten auf dem Display an (vgl. Anzeige 4).

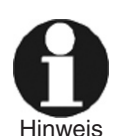

Angezeigt werden die im Fittingcode enthaltenen Soll-Daten für die Schweißung. Die Anzeige erfolgt im Übrigen vor der Messung des tatsächlichen Fittingwiderstands. Auch wenn der angezeigte Ohm-Wert in Ordnung ist, kann es daher noch zu einem Widerstandsfehler kommen (vgl. Abschn. 9.2). Erst mit Beginn der Schweißung werden deren Ist-Daten angezeigt.

Die Anzeige "Start ?" signalisiert die Bereitschaft des Schweißautomaten, den Schweißvorgang zu starten. Die eingelesenen Daten sind zu prüfen und können bei Fehlbedienung mit der STOP/RESET-Taste gelöscht werden. Ebenso werden die eingelesenen Daten gelöscht, wenn die Verbindung des Schweißautomaten mit dem Fitting unterbrochen wird.

#### 5.5 Starten des Schweißvorgangs

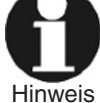

Nach dem Einlesen des Fittingcodes werden zunächst alle Rückverfolgbarkeitsdaten abgefragt, deren Protokollierung im Einstell-Menü eingeschaltet ist (vgl. Abschn. 10.2).

Nach Einlesen oder Eingabe des Fittingcodes kann der Schweißvorgang mit der START/SET-Taste gestartet werden, wenn im Display "Start ?" erscheint und keine Störung angezeigt wird.

Das Drücken der START/SET-Taste löst die Sicherheitsabfrage "Rohr bearbeitet?" aus, die ihrerseits durch erneutes Drücken der START/SET-Taste bestätigt werden muss. Daraufhin beginnt die eigentliche Schweißung.

#### 5.6 Schweißprozess

Der Schweißprozess wird während der gesamten Schweißzeit nach den durch den Fittingcode vorgegebenen Schweißparametern überwacht. In der unteren Zeile des Displays werden Schweißspannung, Widerstand und Schweißstrom angezeigt.

#### 5.7 Ende des Schweißvorgangs

Der Schweißprozess ist ordnungsgemäß beendet, wenn die Ist-Schweißzeit der Soll-Schweißzeit entspricht und das akustische Signal doppelt ertönt.

#### 5.8 Abbruch des Schweißvorgangs

Der Schweißprozess ist fehlerhaft, wenn eine Störungsmeldung im Klartext

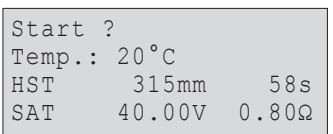

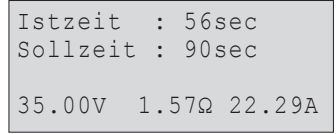

*Anzeige 5*

HURNER **SCHWEISSTECHNIK** 

angezeigt wird und das akustische Signal im Dauerton ertönt. Ein Fehler lässt sich nur mit der STOP/RESET-Taste quittieren.

#### 5.9 Abkühlzeit

Die Abkühlzeit ist nach den Angaben des Fittinghersteller einzuhalten. Wenn der Strichcode des Herstellers des Fittings eine Angabe zur Abkühlzeit beinhaltet, wird diese am Ende des Schweißvorgangs im Display angezeigt und rückwärts gezählt. Das Herabzählen der Abkühlzeit kann jederzeit mit der STOP/RESET-Taste bestätigt und so abgebrochen werden. Zu beachten ist, dass während dieser Zeit keine äußeren Kräfte auf die noch warme Rohr-Fitting-Verbindung wirken dürfen. Die Anzeige der Abkühlzeit fehlt, wenn der Strichcode des Fittings keine Angabe zur Abkühlzeit enthält.

#### 5.10 Rückkehr zum Beginn der Eingabe

Nach dem Schweißvorgang wird der Schweißautomat durch Unterbrechung der Verbindung zum Schweißfitting oder durch das Betätigen der STOP/ RESET-Taste wieder zurück zum Beginn der Eingabe der Schweißungskenndaten geschaltet.

#### 6 Zusatzinformationen im Schweißprotokoll

Jedes im Gerätespeicher abgelegte Schweißprotokoll, das sich als PDF-Bericht oder im DataWork-Format ausgeben lässt, umfasst eine Reihe von Schweiß- und Rückverfolgbarkeitsdaten, deren Erfassung vom Nutzer im Einstell-Menü einzeln zu- und abgeschaltet werden kann.

#### 6.1 Eingabe von normierten und frei definierbaren Rückverfolgbarkeitsdaten

Alle im Einstell-Menü unter "Protokollierung" (vgl. Abschn. 10) eingeschalteten Rückverfolgbarkeitsdaten zur Schweißung sind vor der Schweißung einzugeben. Das Schweißgerät fragt sie entweder vor oder nach dem Einlesen des Strichcodes auf dem Schweißfitting (vgl. Anzeige 2) ab. Je nach der einzelnen Angabe ist entweder die Neueingabe zwingend erforderlich (z.B. beim Schweißercode; vgl. Abschn. 5.2) oder kann eine zuvor bereits eingegebene Angabe geändert und bestätigt oder unverändert bestätigt werden (z.B. bei der Kommissionsnummer; vgl. Abschn. 6.2).

Bestimmte Rückverfolgbarkeitsdaten lassen sich auch durch die Pfeiltaste über einen Auswahlbildschirm direkt aufrufen (vgl. Anzeige 6), zur bloßen Anzeige oder zur Eingabe bzw. Bestätigung/Änderung.

#### 6.2 Eingabe oder Änderung der Kommissionsnummer

Die Kommissionsnummerneingabe wird vom Gerät vor der Schweißung oder vom Nutzer über die Schnellauswahl (Anzeige 6) aufgerufen. Die Eingabe erfolgt entweder mit den  $\Leftrightarrow$ ,  $\Rightarrow$ ,  $\hat{u}$ ,  $\theta$ -Tasten oder durch Einlesen eines Strichcodes mit dem Scanner. Die maximale Länge beträgt 32 Stellen. Die Eingabe ist mit der START/SET-Taste zu bestätigen. Die Kommissionsnummer wird abgespeichert und im Protokoll mit ausgedruckt.

#### 7 Manuelle Eingabe der Verschweißungsparameter

Zur manuellen Eingabe der Verschweißungsparameter ist zunächst der Fitting mit dem Schweißkabel zu kontaktieren. Die manuelle Eingabe kann dann mit der Pfeil-Taste  $\theta$  aufgerufen werden, und es erscheint die in Anzeige 8 wiedergegebene Menüauswahl, vorausgesetzt die manuelle Eingabe ist im Einstell-Menü aktiviert (vgl. Abschn. 10.1). Mit anderen Wor-

\*\* Protokollierung\*\* >Schweissercode Kommissionsnr.

HÜRNER Schweißtechnik GmbH

Nieder-Ohmener Str. 26 35325 Mücke, Deutschland

*Anzeige 6*

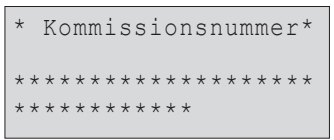

#### *Anzeige 7*

ten erfolgt die manuelle Schweißkenndateneingabe anstelle des Einlesens des Fitting-Strichcodes mit einem Scanner.

Mit den Pfeil-Tasten û und  $\theta$  kann zwischen "Eingabe Spannung/Zeit" und "Eingabe Fittingcode" (d.h. die Zahlenfolge, die den Code des zu verwendenden Elektroschweißfittings repräsentiert) gewählt werden. Mit START/SET ist die Auswahl zu bestätigen.

#### 7.1 Manuelle Eingabe von Spannung und Zeit

Nach der entsprechenden Auswahl im Menü der manuellen Schweißparametereingabe erscheint das neben stehende Display. Mit den  $\Leftrightarrow \Rightarrow$ ,  $\hat{v}$ , ò-Tasten können hier die Schweißspannung und die Schweißzeit nach Angaben des Fitting-Herstellers vorgewählt und mit der START/SET-Taste bestätigt werden. Die Anzeige "Start ?", die nach der Bestätigung mit der START/SET-Taste wieder erscheint, signalisiert die Schweißbereitschaft.

#### 7.2 Eingabe Zahlenfolge

Nach der entsprechenden Auswahl im Menü der manuellen Schweißparametereingabe erscheint im Display "Fittingcode eingeben". Die 24 Stellen des Fittingcodes, der nun manuell einzugeben ist, sind als Asterisken ( **\*** ) dargestellt. Die Eingabe geschieht mit der alphanumerischen Tastatur (vgl. Hinweis in Abschn. 5.2) und wird mit der START/SET-Taste bestätigt und decodiert. Bei einer falschen Eingabe erscheint die Meldung "Eingabefehler" und die Zahlenfolge ist zu prüfen und zu korrigieren. Bei korrekter Eingabe werden die decodierten Daten angezeigt und die Anzeige "Start ?" zeigt die Bereitschaft des Geräts.

#### 8 Ausgabe der Protokolle

Schnittstelle

#### USB A-Schnittstelle

für den Anschluss von USB-Speichermedien (z.B. USB-Stick)

Die Schnittstelle entspricht der USB Version 2.0-Spezifikation (d.h. maximale Datenrate von 480 Megabit pro Sekunde).

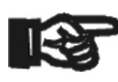

Wichtig Protokolle im Schweißautomaten können unlesbar werden. Vor dem Übertragen von Schweißdaten sollten Sie den Schweißautomaten aus- und wieder einschalten. Geschieht dies nicht, kann es zu fehlerhafter Datenübertragung kommen und die

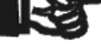

Wichtig Wenn Sie Schweißprotokolle an einen USB-Stick ausgeben, warten Sie stets bis die Meldung "Ausgabe beendet" auf dem Display des Produkts erscheint, bevor Sie die Verbindung zum USB-Stick trennen. Trennen Sie die Verbindung vorher, kann es vorkommen, dass das Schweißgerät Ihnen das Löschen der Protokolle im Speicher anbietet, obwohl sie nicht ordnungsgemäß übertragen wurden. Falls Sie dann den Speicherinhalt löschen, gehen die Protokolle unwiderruflich verloren, obwohl sie nirgendwo sonst gespeichert sind.

#### 8.1 Wahl des Dateiformats

Nach Anschließen des Speichermediums erscheint der Bildschirm zur Auswahl des Formats, in dem die Daten ausgegeben werden: PDF-Datei mit Kurz- oder Langbericht oder Datei im Schweißungsdatenbankformat DataWork. Mit den Pfeiltasten û und  $\theta$  kann das Gewünschte gewählt werden. Die Wahl muss mit der START/SET-Taste bestätigt werden.

```
*Dateityp auswählen*
  DataWork-Datei 
>PDF-Kurzprotokoll
  PDF-Langprotokoll
```
HWFISSTECHNIK \*\*MANUELLE EINGABE\*\* >Eing. Spannung/Zeit Eing. Fittingcode

"IRNFI

*Anzeige 8*

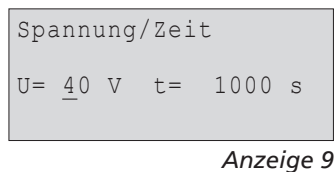

HÜRNER SCHWEISSTECHNIK

Die Option eines Service-Protokolls ist für den Normalbetrieb ohne Belang. Dieser Bericht gibt im Rahmen der computergestützten Gerätewartung Auskunft über die Ereignisse, die mit der Instandhaltung des Geräts zu tun haben.

#### 8.2 Ausgabe aller Protokolle

Nach der Wahl des Dateiformats kann im nächsten Bildschirm die Option "Alle Protokolle drucken" gewählt werden. Dadurch werden alle im Protokollspeicher befindlichen Daten im zuvor gewählten Format ausgegeben.

#### 8.3 Ausgabe von Kommissionsnummer, Datums- oder Protokollbereich

Nach der Wahl des Dateiformats können im nächsten Bildschirm die Optionen "Nach Kommissionsnummer", "Nach Datumsbereich" und "Nach Protokollbereich" gewählt werden. Je nach Auswahl kann dann mit den Pfeiltasten  $\hat{u}$  und  $\hat{v}$  aus der Liste aller gespeicherten Kommissionen die gewünschte, deren Protokolle ausgegeben werden sollen, ausgewählt werden, oder es kann durch Eingabe mit den ⇔, ⇔, û, ↓-Tasten eines Anfangs- und Enddatums bzw. des ersten und letzten Protokolls ein Datumsbzw. ein Protokollbereich bestimmt werden, dessen Protokolle ausgegeben werden sollen. Durch Drücken der START/SET-Taste wird die Ausgabe der ausgewählten Protokolle Speichermedium gestartet.

#### 8.4 Ablauf der Protokollausgabe

Nach der Auswahl unter den Optionen wird der Ausgabevorgang automatisch gestartet. Warten Sie, bis die gewählten Protokolle übertragen sind und am Bildschirm der Hinweis "Ausgabe beendet" erscheint.

Sollte während der Ausgabe ein Problem entstehen, erscheint die Fehlermeldung "Nicht bereit". Nach Beseitigung des Problems wird die Ausgabe automatisch wieder aufgenommen.

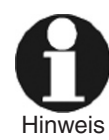

Falls während der Übertragung der Schweißdaten ein Problem auftritt, das sich nicht beheben lässt, nimmt das Schweißgerät den die Ausgabe nicht wieder auf und zeigt die Fehlermeldung "Ausgabe abgebrochen" an. Diese Meldung ist durch Drücken auf die Taste START/SET zu quittieren.

#### 8.5 Löschen des Speicherinhalts

Der Speicherinhalt kann erst nach der Ausgabe aller Protokolle gelöscht werden. Dies wird mit dem Hinweis "Ausgabe beendet" angezeigt. Nach dem Entfernen des Speicher-Sticks kommt die Abfrage "Protokolle löschen". Bei Bestätigung mit der START/SET-Taste erscheint die Sicherheitsabfrage "Protokolle wirklich löschen", die nochmals mit der START/SET-Taste bestätigt werden muss. Daraufhin wird der Speicherinhalt gelöscht.

#### 8.6 Erhalt des Speicherinhalts

Nach dem Entfernen des Kabels oder Sticks kommt die Abfrage "Speicher löschen". Durch Drücken der STOP/RESET-Taste wird der Speicherinhalt erhalten und der Druckvorgang kann nochmals wiederholt werden.

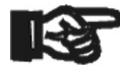

Beachten SIe unbedingt die Hinweise eingangs von Abschn. 8 zur Datenintegrität, um das versehentliche Löschen der Protokolle im Speicher zu vermeiden.

**Wichtig** 

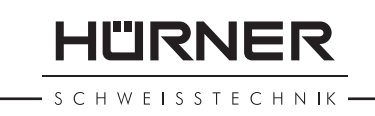

#### 9 Gerätespezifische Informationen

#### 9.1 Anzeige der Gerätekenndaten

Die Kenndaten zum Schweißautomaten werden angezeigt, wenn bei der Anzeige "Strichcode-Eingabe" die Taste  $\Rightarrow$  gedrückt wird. Es handelt sich um die Softwareversion, die Seriennummer des Geräts, das Datum der nächsten fälligen Wartung und die Anzahl der derzeit nicht belegten Protokolle im Speicher. Mit der STOP/RESET-Taste kann die Anzeige wieder geschlossen werden.

Ist das empfohlene Wartungsdatum überschritten, erscheint beim Anschließen ans Netz oder den Generator ein Wartung-fällig-Hinweis auf dem Display und muss mit der START/SET-Taste quittiert werden.

#### 9.2 Widerstandsmessung

Nach Betätigen der START/SET-Taste am Beginn einer Schweißung wird der Fitting-Widerstand gemessen und mit den eingelesenen Werten des Fittingcodes verglichen. Ist die Abweichung zwischen beiden Werten kleiner als die im Code benannte Toleranz, beginnt der Schweißvorgang. Ist die Abweichung größer als die Toleranzvorgabe, stoppt der Schweißautomat mit der Meldung "Widerstandsfehler". Zusätzlich erscheint in der Anzeige der gemessene Ist-Wert für den Fitting-Widerstand.

Ein Widerstandsfehler kann durch schlecht sitzende und/oder verschlissene Anschlusskontakte hervorgerufen werden. Daher sind diese bei Auftreten der Fehlermeldung zu püfen und, falls verschlissen, gegen neue zu ersetzen.

#### 9.3 Thermischer Überlastschutz

Eine zu hohe Trafo-Temperatur im Schweißautomaten führt zum Schweißabbruch. Der Überwachungsschalter für die Temperatur des Transformators bricht bei einem zu hohen Temperaturwert die Schweißung ab, wenn die noch verbleibende Schweißzeit größer als 800 Sekunden ist. Im Display und im Protokoll erscheint die Meldung "Gerät zu heiß".

#### 9.4 Hinweis auf Netzunterbrechung bei der letzten Schweißung

Der Hinweis "Netzunterbrechung letzte Schweißung" zeigt an, dass der vorangegangene Schweißvorgang durch einen Netzausfall unterbrochen wurde. Die Ursache kann ein zu schwacher Generator oder ein zu langes oder zu dünnes Verlängerungskabel sein. Oder aber der Sicherungsautomat des Schweißautomaten hat ausgelöst. Ein neuer Schweißvorgang ist dennoch möglich. Dazu ist zunächst die Störung mit der STOP/RESET-Taste zu quittieren.

#### 10 Konfiguration des Schweißautomaten

Der Schweißautomat kann mittels Operator-Ausweis neu konfiguriert werden. Nach Betätigen der MENÜ-Taste erscheint die Abfrage "Menücode eingeben". Nach dem Einlesen des Operator-Codes erscheint das in Anzeige 11 wiedergegebene Auswahlmenü.

Unter "Einstellungen" lassen sich die Einstellungen zum Gerät selbst und seinem Betrieb definieren. Unter "Protokollierung" werden die Rückverfolgbarkeitsdaten ein- oder ausgeschaltet, die in den Schweißprotokollen erscheinen oder nicht erscheinen sollen. Die Auswahl geschieht mit den Pfeiltasten  $\hat{u}$  und  $\hat{v}$ . Um das jeweilige Untermenü aufzurufen, ist dann die MENÜ-Taste zu drücken.

Mit den Pfeiltasten û und  $\theta$  wird in beiden Teilen des Einstell-Menüs der gewünschte Konfigurationspunkt gewählt. Mit der Pfeiltaste  $\Rightarrow$  wird die gewählte Konfigurationseinstellung von "ein" auf "aus" geschaltet und umgekehrt.

Steht bei einer Konfigurationseinstellung ein "M", so kann durch Drücken der MENÜ-Taste ein Untermenü aufgerufen werden.

Mit der START/SET-Taste wird die eingestellte Konfiguration bestätigt und abgespeichert.

#### 10.1 Erläuterungen zum Untermenü "Einstellungen"

- "Schweißercode prüfen ein" bedeutet, dass der Schweißercode noch gültig, nicht ausgelaufen sein muss (normale Gültigkeitsdauer 2 Jahre ab Kartenausgabe) und sonst das Schweißen nicht gestartet werden kann, "aus", dass die Gültigkeit des Codes nicht überprüft wird.
- "Speicher-Kontrolle ein" bedeutet, dass bei vollem Protokollspeicher der Schweißautomat blockiert ist, bis die Protokolle ausgedruckt oder übertragen werden, "aus", dass er nicht blockiert ist und das älteste Protokoll überschrieben wird.
- "Manuelle Eingabe ein" bedeutet, dass die manuelle Eingabe der Verschweißungskenndaten (vgl. Abschn. 7) möglich ist, "aus", dass diese Eingabe nicht verfügbar ist.
- "Schweißercode-Optionen M " bedeutet, dass durch Betätigen der MENÜ-Taste das Untermenü aufgerufen wird, in dem bestimmt wird, wie oft der Schweißercode, wenn er unter "Protokollierung" eingeschaltet ist, eingegeben werden muss: immer, d.h. vor jeder Schweißung, nur nach Einschalten des Geräts oder nur bei der ersten Schweißung eines neuen Tags/Datums.
- "Sprache M " bedeutet, dass durch Betätigen der MENÜ-Taste das Untermenü zum Auswählen der Bedienersprache aufgerufen wird (vgl. Abschn. 10.1.1).
- "Datum/Uhrzeit M " bedeutet, dass durch Betätigen der MENÜ-Taste das Untermenü zum Stellen der Uhr aufgerufen wird (vgl. Abschn. 10.1.2).
- "Summer Lautstärke M " bedeutet, dass durch Betätigen der MENÜ-Taste das Untermenü zum Einstellen der Summerlautstärke aufgerufen wird (vgl. Abschn. 10.1.3).
- "Temperatureinheit M " bedeutet, dass durch Betätigen der MENÜ-Taste das Untermenü zur Wahl von Celsius oder Fahrenheit als Temperatureinheit aufgerufen wird.

#### 10.1.1 Wahl der Anzeige-Sprache

Nach Wahl des Untermenüs "Sprache wählen" erscheint das in Anzeige 15 wiedergegebene Display.

Mit den Pfeiltasten  $\hat{u}$  und  $\hat{v}$  wird zwischen "Deutsch", "English", und "Français" gewählt und mit der START/SET-Taste die Auswahl bestätigt.

#### 10.1.2 Stellen von Datum und Uhrzeit

Nach Wahl des Untermenüs "Uhr einstellen" erscheint das in Anzeige 16 wiedergegebene Display.

Die Uhrzeit und das Datum können unter Verwendung der Tastatur geändert werden. Dabei werden die Abschnitte "Stunde", "Minute", "Tag", "Monat" und "Jahr" je einzeln eingestellt. Mit der START/SET-Taste werden die Einstellungen bestätigt.

#### 10.1.3 Einstellen der Summerlautstärke

Nach Wahl des Untermenüs "Lautstärke einstellen" erscheint das in An-

>Einstellungen -M- Protokollierung -M-

*Anzeige 11*

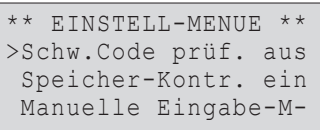

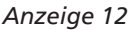

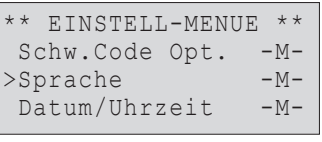

*Anzeige 13*

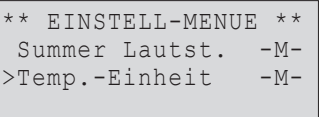

*Anzeige 14*

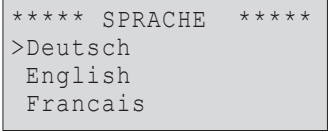

*Anzeige 15*

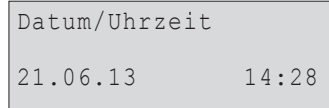

*Anzeige 16*

zeige 17 wiedergegebene Display. Zusätzlich ist der Summer zu hören. Die Lautstärke des Summers wird mit den Pfeiltasten  $\Leftrightarrow$ .  $\Leftrightarrow$  wie gewünscht eingestellt (zwischen 0 und 100) und die Einstellung mit der START/SET-Taste bestätigt.

#### 10.1.4 Wahl der Temperatureinheit

Die Einheit für Temperaturangaben (Celsius oder Fahrenheit) lässt sich in einem Untermenü gleich dem für die Sprachwahl (vgl. Abschn. 10.1.1) auswählen.

#### 10.2 Erläuterungen zum Untermenü "Protokollierung"

- "Schweißercode ein" bedeutet, dass je nach Einstellung unter "Schweißercode-Optionen" der Schweißercode eingelesen werden muss, "aus", dass das nicht möglich ist.
- "Kommissionsnummer ein" bedeutet, dass vor jeder Schweißung die Kommissionsnummer neu eingegeben oder bestätigt werden muss, "aus", dass sie nicht abgefragt wird.

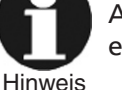

Alle Daten können auch mit dem Scanner von einem Strichcode eingelesen werden, falls ein solcher Code vorhanden ist.

#### 11 Auflistung der Überwachungsfunktionen

#### 11.1 Fehlerarten während der Eingabe

#### 11.1.1 Codefehler

Es liegt eine falsche Eingabe, ein Fehler am Codeträger, im Codeaufbau oder unsachgemäßes Einlesen vor.

#### 11.1.2 Kein Kontakt

Es besteht keine vollständige elektrische Verbindung zwischen dem Schweißautomaten und dem Fitting (Steckverbindung zum Fitting überprüfen) bzw. eine Unterbrechung im Heizwendel.

#### 11.1.3 Unterspannung

Die Eingangsspannung ist kleiner als 175 Volt. Generator-Ausgangsspannung nachregeln.

#### 11.1.4 Überspannung

Die Eingangsspannung ist größer als 290 Volt. Generator-Ausgangsspannung herunterregeln.

#### 11.1.5 Gerät zu heiß

Die Temperatur des Transformators ist zu hoch. Den Schweißautomaten ca. 1 Stunde abkühlen lassen.

#### 11.1.6 Systemfehler

#### ACHTUNG!

Der Schweißautomat muss sofort von Netz und Fitting getrennt werden. Der Selbsttest hat Fehler im System gefunden. Der Schweißautomat darf nicht mehr verwendet werden und muss zur Reparatur eingeschickt werden.

#### 11.1.7 Temperaturfehler

Gemessene Umgebungstemperatur ist außerhalb des Arbeitsbereiches des Gerätes, niedriger als –20°C (–4°F) oder höher als +60°C (+140°F).

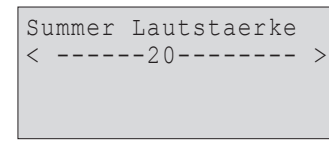

-IL'IRNER

**SCHWEISSTECHNIK** 

*Anzeige 17*

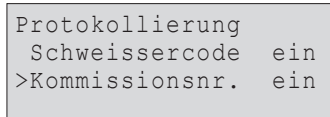

*Anzeige 18*

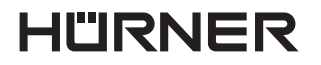

**SCHWEISSTECHNIK** 

#### 11.1.8 Temperaturmessung defekt

Der Temperatur-Außenfühler am Schweißkabel ist beschädigt oder defekt.

#### 11.1.9 Uhr defekt

Die interne Uhr ist gestört oder defekt. Bitte die Uhr neu einstellen. Sonst den Schweißautomaten ins Werk zur Wartung und Überprüfung einsenden.

#### 11.1.10Gerät zur Wartung

Der empfohlene Wartungstermin des Schweißautomaten ist überschritten. Die Meldung "Gerät zur Wartung" muss mit der START/SET-Taste quittiert werden. Den Schweißautomaten ins Werk oder zu einer autorisierten Servicestelle zur Wartung und Überprüfung einsenden.

#### 11.1.11Eingabefehler

Ein Code wurde falsch eingegeben. Es wurde bei der manuellen Schweißparametereingabe keine Schweißzeit vorgewählt. In der Datumseinstellung wurde ein ungültiger Bereich vorgewählt.

#### 11.1.12Protokollspeicher voll

Der Protokollspeicher ist voll. Die Schweißprotokolle ausgeben oder die Speicherkontrolle ausschalten. Bei ausgeschalteter Speicherkontrolle überschreibt ein neues Protokoll das älteste vorhandene.

#### 11.1.13Ausgabe abgebrochen

Während des Audrucks oder der Übertragung von Schweißdaten ist ein Fehler aufgetreten, der nicht behoben werden konnte.

#### 11.2 Fehlerarten während des Schweißvorgangs

Alle Fehler, die während des Schweißvorgangs auftreten, werden mit einem akustischen Signal gemeldet.

#### 11.2.1 Unterspannung

Die Eingangsspannung ist kleiner als 175 Volt. Steht der Fehler länger als 15 Sekunden an, wird der Schweißvorgang abgebrochen. Sinkt die Spannung unter 170 Volt, so wird der Schweißvorgang sofort abgebrochen.

#### 11.2.2 Überspannung

Die Eingangsspannung ist größer als 290 Volt. Steht der Fehler länger als 15 Sekunden an, wird der Schweißvorgang abgebrochen.

#### 11.2.3 Widerstandsfehler

Der Widerstandswert des angeschlossenen Schweißfittings liegt außerhalb der eingelesenen Toleranz.

#### 11.2.4 Frequenzfehler

Die Frequenz der Eingangsspannung liegt nicht innerhalb der Toleranz (42 Hz - 69 Hz).

#### 11.2.5 Spannungsfehler

Generatorspannung und -leistung überprüfen. Die Ausgangsspannung entspricht nicht dem eingelesenen Wert; der Schweißautomat muss zur Überprüfung ins Werk.

#### 11.2.6 Strom zu niedrig

Diese Meldung erscheint bei momentaner Unterbrechung des Stromflusses oder wenn der Stromfluss in 3 Sekunden um mehr als 15 % pro Sekunde absinkt.

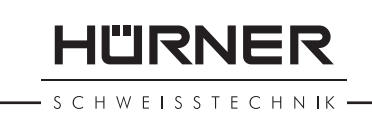

#### 11.2.7 Strom zu hoch

Der Wert des Ausgangsstromes ist zu groß; Fehlerquellen: Kurzschluss im Heizwendel oder in der Schweißleitung. Während der Anlaufphase beträgt der obere Abschaltwert das 1,18-fache des Anfangswertes, ansonsten ist die Obergrenze lastabhängig und liegt 15 % über dem Anlaufstrom.

#### 11.2.8 Not-Aus

Der Schweißvorgang wurde mit der STOP/RESET- Taste unterbrochen.

#### 11.2.9 Windungsschluss

Der Stromverlauf weicht während der Schweißung um 15 % vom Sollwert ab, bedingt durch Kurzschluss im Heizwendel.

#### 11.2.10Netzunterbrechung bei der letzten Schweißung

Die vorherige Schweißung ist unvollständig. Der Schweißautomat wurde während ihr von der Versorgungsspannung getrennt. Um weiter arbeiten zu können, muss die Meldung durch Drücken der STOP/RESET-Taste quittiert werden (vgl. auch Abschn. 9.4).

#### 12 Datenblatt des Produkts

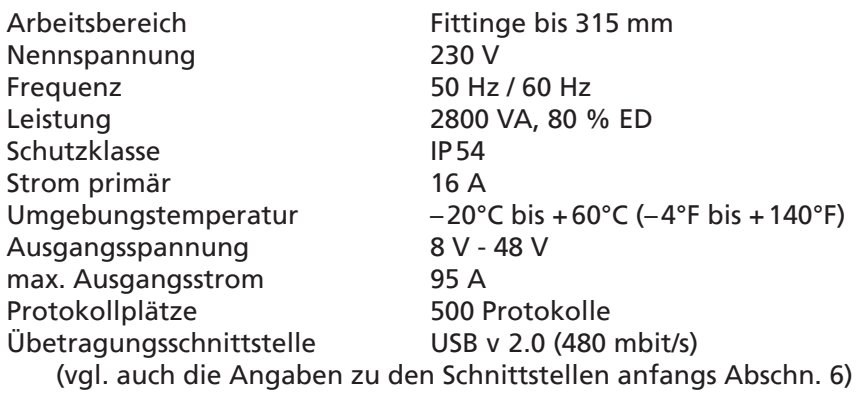

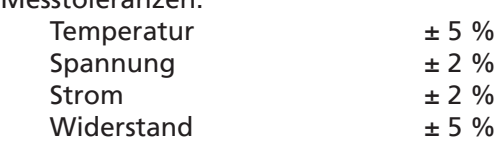

Messtoleranzen:

#### 13 Anschrift für Wartung und Reparatur

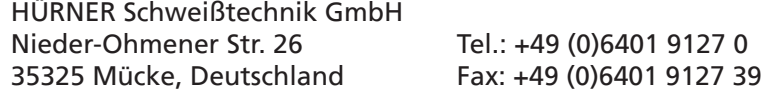

Web: www.huerner.de Mail: info@huerner.de

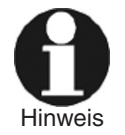

Technische Änderungen am Produkt bleiben vorbehalten.

- S C H W E I S S T E C H N IK -

#### 14 Zubehör/Ersatzteile für das Produkt

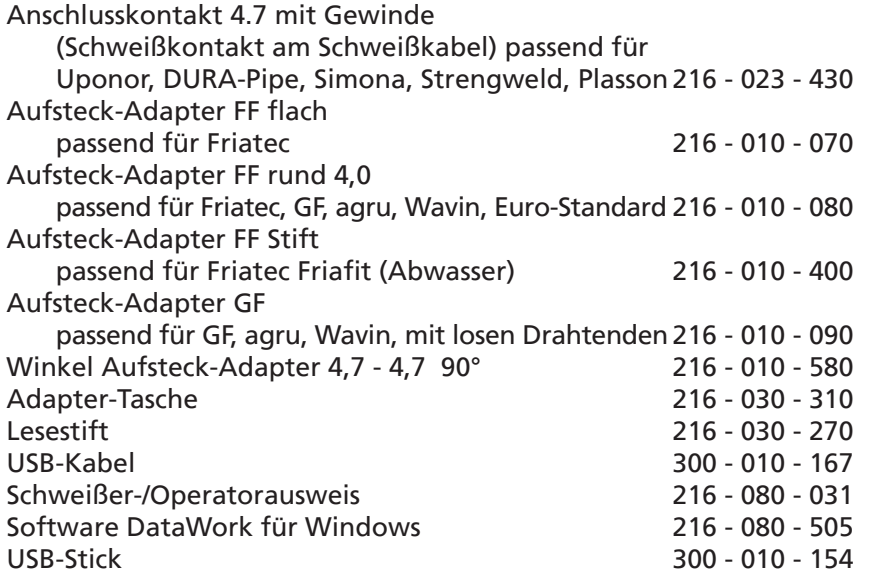

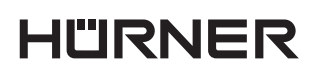

- S C H W E I S S T E C H N IK -

# **Contents**

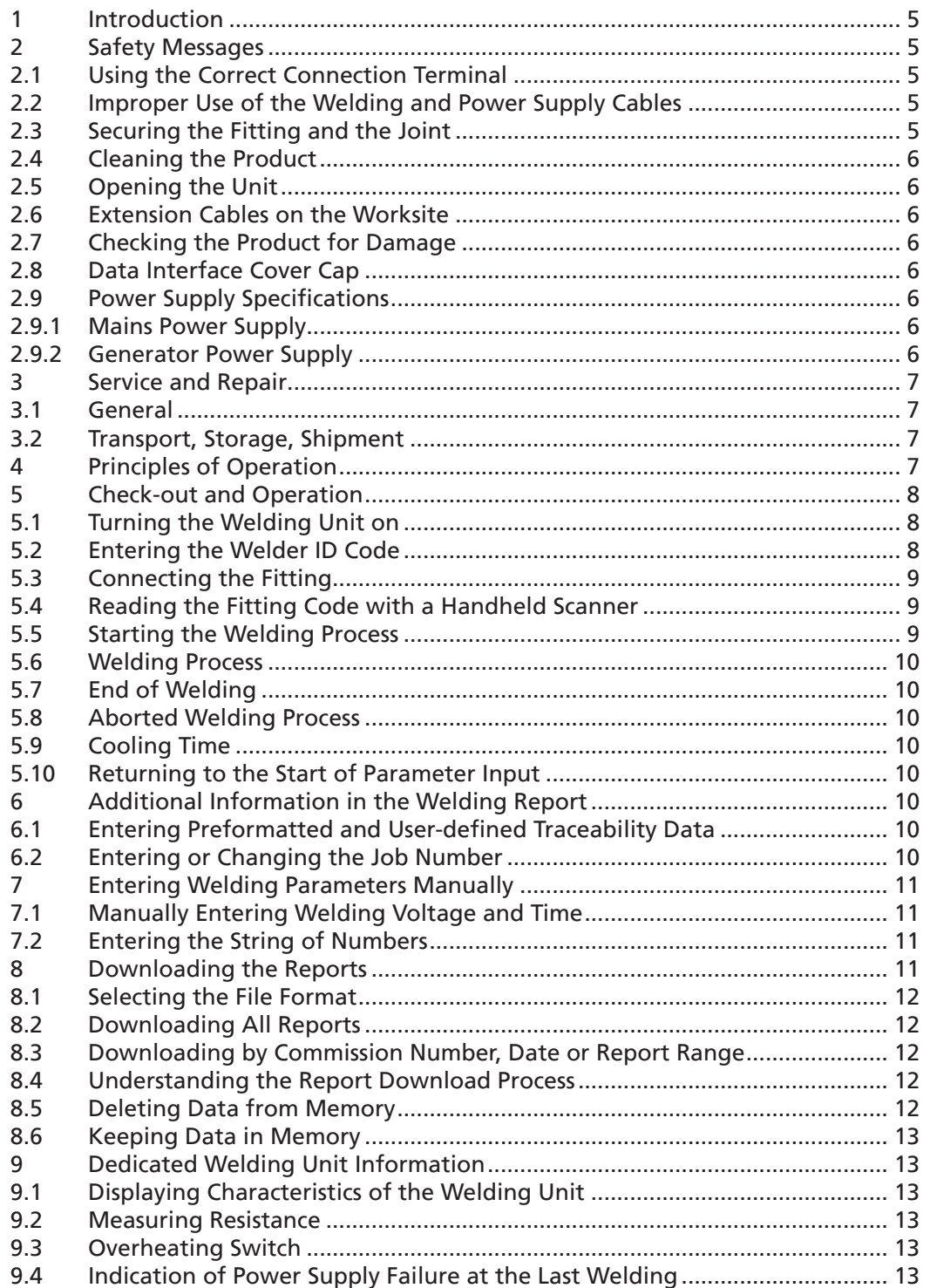

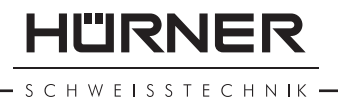

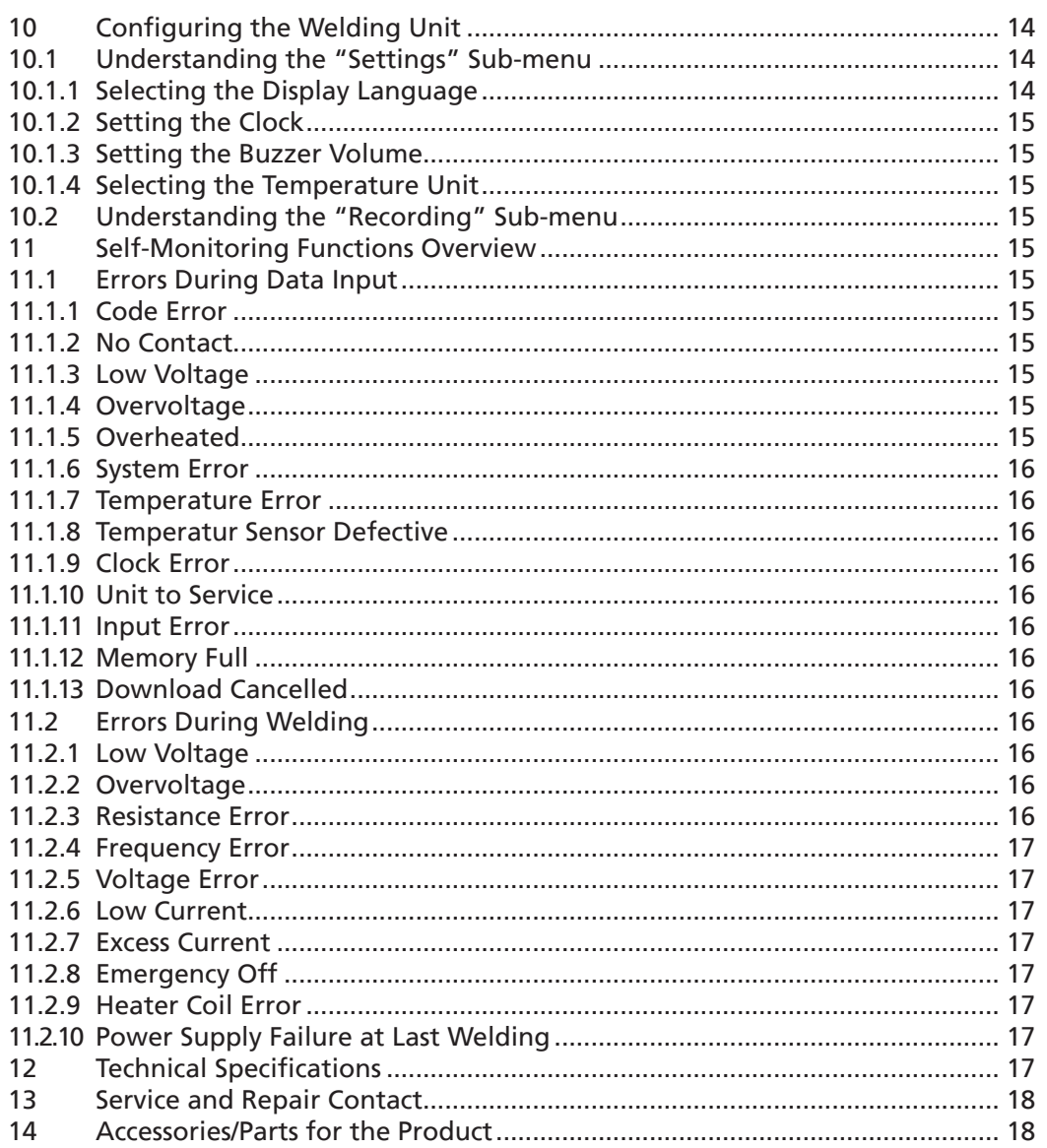

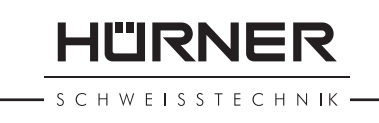

#### 1 Introduction

Dear Customer:

Thank you very much for purchasing our product. We are confident that it will meet your expectations.

The HST 300 Print 315 2.0 Welding Unit is designed exclusively for welding plastic pipe fittings according to the electrofusion process, up to diameter 315 mm. It represents the next generation of the tried and tested HST 300 series, featuring a broader range of functions.

The product was manufactured and checked according to state-ofthe-art technology and widely recognized safety regulations and is equipped with the appropriate safety features.

Before shipment, it was checked for operation reliability and safety. In the event of errors of handling or misuse, however, the following may be exposed to hazards:

- the operator's health,
- the product and other hardware of the operator,
- the efficient work of the product.

All persons involved in the installation, operation, maintenance, and service of the product have to

- be properly qualified,
- • operate the product only when observed,
- read carefully and conform to the User's Manual before working with the product.

Thank you.

#### 2 Safety Messages

#### 2.1 Using the Correct Connection Terminal

Use the appropriate connection terminal that is compatible with the fitting type used. Be sure the contact is firmly established and do not use connection terminals or terminal adapters that are burnt or not designed for the intended use.

#### 2.2 Improper Use of the Welding and Power Supply Cables

Do not carry the product by its cables and do not pull the power cord to unplug the unit from the socket. Protect the cables against heat, oil, and cutting edges.

#### 2.3 Securing the Fitting and the Joint

Use positioner clamps or a vice to secure the fitting and the joint to be made before welding. The fitting manufacturer's installation instructions, local and national regulations have to be respected in all cases.

A welding process must never be repeated with the same fitting, since this may cause parts under power to be accessible to the touch.

**IL'IRNER** 

SCHWEISSTECHNIK

#### 2.4 Cleaning the Product

The product must not be sprayed with or immersed in water.

#### 2.5 Opening the Unit

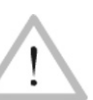

**Caution** 

The cover of the product may be removed only by specialized staff of the manufacturer or of a service shop properly trained and approved by it.

#### 2.6 Extension Cables on the Worksite

To extend power cord length, use exclusively properly approved extension cables that are labeled as such and have the following conductor sections:

up to 20 m: 1.5 mm² (2.5 mm² recommended); Type H07RN-F over 20 m: 2.5 mm² (4.0 mm² recommended); Type H07RN-F

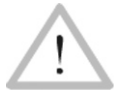

When using the extension cable, it has always to be rolled off completely and lie fully extended.

#### Caution

#### 2.7 Checking the Product for Damage

Before every use of the product, check safety features and possibly existing parts with minor damage for proper function. Make sure that the push-on connection terminals work properly, that contact is fully established, and that the contact surfaces are clean. All parts have to be installed correctly and properly conform to all conditions in order for the product to function as intended. Damaged safety features or functional parts should be properly repaired or replaced by an approved service shop.

#### 2.8 Data Interface Cover Cap

The dust cap for the interface has to cover the port during operation, in order to keep humidity and contaminations away.

#### 2.9 Power Supply Specifications

#### 2.9.1 Mains Power Supply

Utility suppliers' wiring requirements, occupational safety rules, applicable standards, and national codes have to be respected.

**Caution** When using power distributions on the worksite, rules for the installation of earth-leakage circuit breakers (RCD) have to be respected, and operation requires an installed breaker.

Generator or mains power fuse protection should be max. 16 A (slow blow). The product has to be protected against rain and humidity.

#### 2.9.2 Generator Power Supply

The required nominal generator capacity as determined by the power supply requirement of the largest fitting to be welded depends on the power supply specifications, the environment conditions, and the generator type itself including its control/regulation characteristics.

Nominal output power of a generator 1-phase, 220 - 240 V, 50/60 Hz: d 20....... d 160 3.2kW

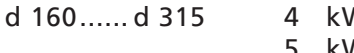

N mechanically regulated 5 kW electronically regulated

Start the generator first, then connect the welding unit. The idle voltage should be set to approx. 240 volts. When turning the generator off, disconnect the welding unit first.

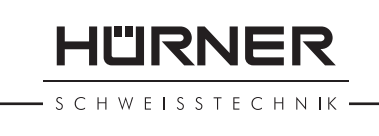

Important The working output power of the generator decreases by about 10% per 1,000 m of altitude. During the welding process no other device connected to the same generator should be operated.

#### 3 Service and Repair

#### 3.1 General

As the product is used in applications that are sensitive to safety considerations, it may be serviced and repaired only by the manufacturer or its duly authorized and trained partners. Thus, constantly high standards of operation quality and safety are maintained.

#### Failure to comply with this provision will dispense the manufacturer from any warranty and liability claims for the product, including any consequential damage.

When serviced, the unit is upgraded automatically to the technical specifications of the product at the moment it is serviced, and we grant a three-month functional warranty on the serviced unit.

We recommend having the product serviced at least every twelve months.

#### 3.2 Transport, Storage, Shipment

The product ships in a transport box. The product should be stored in this box, protects the product from humidity and environmental agents.

When sending the product, it should be placed into the transport box at all times.

#### 4 Principles of Operation

The HST 300 Print 315 2.0 allows welding electrofusion fittings that feature a bar code. Every fitting is provided with a tag with one or two bar codes on it. The structure of this code is internationally standardized. The first code, encoding the data on proper welding, complies with ISO TR 13950, the second code, if present, encodes component traceability data, some of which are managed by the welding unit.

The welding parameters can also be entered manually. The microprocessor-controlled HST 300 Print 315 2.0 Welding Unit

- controls and monitors the welding process in a fully automated fashion,
- determines welding duration depending on ambient temperature,
- shows all information on the display in plain text.

All data that are relevant for the weld or for traceability are saved to the internal memory and can be sent to a USB stick.

Welding data transfer is enabled through an interface of the USB A type, which is compatible with a USB stick.

HÜRNER SCHWEISSTECHNIK

*Further Optional Accessories*

- **PC software** for downloading and archiving data on PC (for all common Windows operating systems)
- **USB stick** for data transfer from the welding unit on the worksite to the printer or PC in your office (see details at the end of this booklet)

#### 5 Check-out and Operation

- To operate the welding unit, be sure that it is set on a proper, level surface.
- Be sure that power supply/generator protection is 16 A (slow blow).
- Plug the power supply cord into the mains power supply or the generator.
- Read and comply with the User's Manual of the generator, if applicable.

#### 5.1 Turning the Welding Unit on

After connecting the power supply cable to mains power or a generator, turn the welding unit on using the On/Off switch. This causes Display 1 to show.

Then the screen changes to Display 2.

#### CAUTION in case of System Errors!

Caution If during the auto-test that the unit performs at start-up, an error is detected, a "System Error" message shows on the display. When this happens, the welding unit has to be disconnected immediately from the power suppy and the fitting, and it has to be shipped to the manufacturer for repair.

#### 5.2 Entering the Welder ID Code

The welding unit can be configured to ask for the welder identification code before the fitting code is entered. The display screen then shows the message "Enter Welder Code." (Later this screen can be accessed by a quick access routine; see Sect. 6.1.) The numeric code can be entered either by reading it from a tag with the scanner or by using the  $\Leftarrow$ ,  $\Rightarrow$ ,  $\theta$ ,  $\theta$  keys. Whether the welder identification code has to be entered and if so, when or how often, is determined in the "Settings" sub-menu of the configuration menu (see Sect. 10.1).

When the welder code is read from a bar code using the scanner, an audible signal confirms this and the screen shows the read code and switches to the next input display. When the code is entered manually, it is saved by pressing the START/SET key. If the code entered is not correct, a "Input Error" message appears; check the sequence of numbers and correct as needed. If the code entered is correct, it is saved to system memory and inserted into the welding reports to be printed.

Only an ISO standard-compliant welder identification code is accepted by the unit. If the welder code feature is disabled, the input screen for the welder code will not show.

#### 5.3 Connecting the Fitting

Connect the connection terminals to the fitting and check for proper contact. Use terminal adapters if needed. The contact surfaces of the

\*\*\*\*\*\*\*\*\*\*\*\*\*\*\*\*\*\*\*\* HUERNER HST300 Print 315 2.0 \*\*\*\*\*\*\*\*\*\*\*\*\*\*\*\*\*\*\*\*

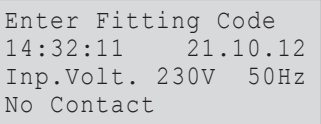

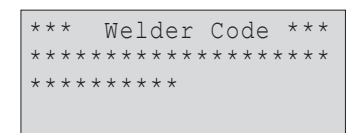

*Display 3*

HÜRNER SCHWFISSTECHNIK

cable connection terminals or adapters and the fitting have to be clean. Dirty terminals may lead to improper welding and also to overheated and fused connection terminals. Protect the cable connectors against getting dirty at all times. Terminals and push-on adapters should be considered consumables and, therefore, have to be checked before every welding operation and replaced if damaged or dirty.

When the fitting is connected, instead of the "No Contact" message (see Display 2) the number of the next welding report appears, e.g., "Prot. No.: 0015."

#### 5.4 Reading the Fitting Code with a Handheld Scanner

Only the bar code on the tag sticking on the fitting to be welded may be used. It is not acceptable to read the fitting code tag of a fitting of a different kind if the intended one is damaged or unreadable.

Read the fitting code by holding the scanner in front of the bar code at a distance of 5 to 10 cm (2 to 4 inches), where the red line indicates the reading area. Then push the reading button. If the data are correctly read, the welding unit confirms this by an audible signal and displays the decoded data on the screen (see Display 4).

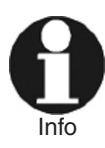

The displayed values are the nominal welding parameters contained in the fitting bar code. They are displayed before the actual resistance of the electrofusion fitting is measured. This means that even when the showing ohm value is o.k., a resistance error may still be detected (see Sect. 9.2). Only when the welding process starts, the display shows the actual, measured welding parameters.

The "Start ?" message means that the unit is ready to start the welding process. Check the read data and if you see that they are erroneous, delete them by pressing the STOP/RESET key. The read data are also deleted if the welding unit is disconnected from the fitting.

#### 5.5 Starting the Welding Process

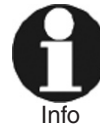

After the fitting bar code was read, the input of all traceability data that were enabled in the configuration menu (see Sect. 10.2), is requested by the system.

After reading or entering the fitting code, the welding process can be started using the START/SET key, when the "Start ?" message is displayed and there is no indication of a problem.

Pressing the START/SET key will trigger a confirmation message "Pipe treated?," which in turn requires a confirmation with the START/SET key to start the welding proper.

#### 5.6 Welding Process

The welding process is monitored for its entire duration applying the welding parameters contained in the fitting code. The welding voltage, the resistance, and the welding current are displayed in the lower line of the screen.

#### 5.7 End of Welding

The welding process ends successfully if the actual welding time corresponds to the nominal welding time and the buzzer can be heard twice.

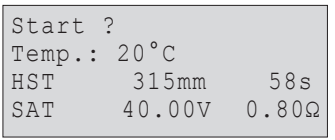

Act. Time: 56sec Nom. Time: 90sec 35.00V 1.57Ω 22.29A

*Display 5*

HÜRNER Schweisstechnik GmbH Nieder-Ohmener Str. 26 35325 Mücke, Germany

**SCHWEISSTECHNIK** 

HÜRNER

#### 5.8 Aborted Welding Process

The welding process has failed if a plain-text error is displayed on the screen and the audible signal buzzes continuously. An error has to be acknowledged by pressing the STOP/RESET key.

#### 5.9 Cooling Time

The cooling time as given in the fitting manufacturer's instructions has to be respected. If the bar code provided by the fitting manufacturer contains cooling time data, it will be displayed at the end of the welding process and will be counted down to zero. This countdown can be acknowledged and canceled at any time by the STOP/RESET key. However, note that for that time the pipe fitting joint which is still warm must not be subjected to an external force. No cooling time is displayed if the fitting code does not contain any such information.

#### 5.10 Returning to the Start of Parameter Input

After welding is finished, disconnecting the welded fitting from the unit or pressing the STOP/RESET key will reset the unit back to the start of entering the welding parameters.

#### 6 Additional Information in the Welding Report

Every welding report saved to system memory, which can be downloaded as a PDF report file or in the DataWork format, contains a number of welding and traceability data that the operator can decide to enter or not to enter in the set-up menu.

#### 6.1 Entering Preformatted and User-defined Traceability Data

All traceability data enabled in the configuration menu at "Data Recording" (see Sect. 10) have to be entered before the welding process. The welding unit prompts the user to enter them either before or after entering the fitting bar code (see Display 2). Depending on what data is entered, either its repeated input is mandatory (e. g., the welder ID code; see Sect. 5.2) or previously entered data can be changed and confirmed or confirmed without changes (e. g. the commission number; see Sect. 6.2).

Certain traceability data can also be accessed quickly, via a selection screen, by pressing the  $\Leftrightarrow$  cursor key (see Display 6), either for viewing or for entering or changing/confirming them.

#### 6.2 Entering or Changing the Job Number

The commission number input screen is shown by the unit before welding or accessed by the user in the quick access screen (Display 6). It can be entered using the  $\Leftrightarrow$ ,  $\Leftrightarrow$ ,  $\Upsilon$ ,  $\Uparrow$  keys or by reading it from a bar code using the scanner. The maximum length is 32 characters. Confirm your input by pressing the START/SET key. The job number will be saved to memory and will appear in the printed welding report.

#### 7 Entering Welding Parameters Manually

To be able to enter the welding parameters manually, you have first to connect the fitting to the welding unit with the welding cable. The manual input of the parameters can then be accessed by pressing the  $\theta$  arrow key. The screen will show a menu as reproduced in Display 8, provided manual input is enabled in the configuration menu

Recording >Welder ID Code Enter Job No.

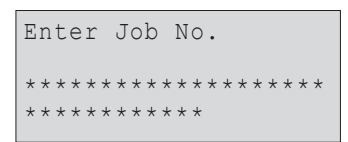

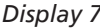

(see Sect. 10.1). In other words, the manual parameter input replaces reading the bar code of the fitting with a scanner.

Using the arrow keys  $\hat{u}$  and  $\theta$  you can select "Enter Voltage/Time" or "Enter Fitting Code" (i.e., the numbers that represents the code of the fitting to be used). Confirm your selection by pressing the START/ SET key.

#### 7.1 Manually Entering Welding Voltage and Time

If this option was chosen in the manual parameter input menu, a display like the one to the right appears on the screen. Use the  $\Leftrightarrow$ ,  $\Leftrightarrow$ ,  $\Upsilon$ ,  $\theta$  keys to set the welding voltage and the welding time, according to the fitting manufacturer's instructions, then press the START/SET key to confirm your input. The "Start ?" message displayed after the confirmation by START/SET indicates that the unit is ready for welding.

#### 7.2 Entering the String of Numbers

If this option was chosen in the manual parameter input menu, the "Enter Fitting Code" display shows. The 24 characters of the fitting code to be entered display as asterisks ( **\*** ). Use the alphanumeric keypad (see Info in Sect. 5.2) to enter the code and press START/SET to confirm your input and have it decoded. If the code entered is not correct, an "Input Error" message appears; check the string of numbers and correct as needed. If the code is correct, the decoded data is displayed, and the "Start ?" message indicates that the unit is ready to start welding.

#### 8 Downloading the Reports

Interface

#### USB A Interface Port

for connecting USB mass storage media (such as a memory stick)

The interface port complies with the USB version 2.0 specification (i.e., maximum data rate of 480 megabits per second).

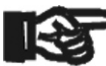

Important ing unit may be corrupted. Before transferring data, it is highly recommended to switch the welding unit off and on again. If this fails to happens, there is a risk of data transfer failure, or reports in the weld-

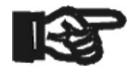

Important

When transferring welding reports to a USB stick, always be sure to wait until the display shows the "Download finished" message before you disconnect the USB stick from the product. If you disconnect it too early, the unit may ask you whether you want to delete the reports in memory, al-

though they were not properly transferred. In this case, if you delete the contents of the report memory, the welding reports would be irrevocably lost and would not be available elsewhere either.

#### 8.1 Selecting the File Format

Connecting the storage media causes the the screen to appear in which the format of the output file with the welding reports can be selected: a PDF file with an abstracted or extended version of the report or the format of the welding data management application DataWork. Using

l"IRNF

H W F I S S T F C H N IK

\*\* MANUAL INPUT \*\* >Enter Voltage/Time Enter Fitting Code

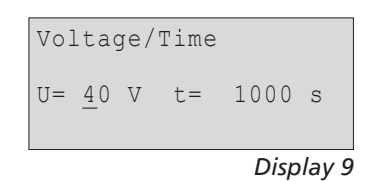

Select File Type DataWork File >PDF Abstract PDF Ext'd Report

*Display 10*

SCHWEISSTECHNIK

the  $\hat{u}$  and  $\theta$  arrow keys, select the file type you need and confirm your selection by pressing the START/SET key.

The Service Report option is not important for normal operation. In the scope of computer-assisted unit service, this report lists the events related to the maintenance of the welding unit.

#### 8.2 Downloading All Reports

After the file type was selected, the next screen offers a "Print All Reports" option. Selecting it will download all welding reports currently in system memory in the previously selected file format.

#### 8.3 Downloading by Commission Number, Date or Report Range

After the file type was selected, the next screen offers a "By Commission Number," a "By Date Range," and a "By Report Range" options. Depending on the selection, the  $\hat{u}$  and  $\theta$  arrow keys can be used to select from the commissions currently in system memory the desired one, of which the reports should be downloaded, or the  $\Leftrightarrow$ ,  $\Leftrightarrow$ ,  $\Uparrow$ ,  $\Downarrow$ keys can be used (see Info in Sect. 5.2) to enter a start date and an end date, or the first and the last report, that define a range of dates or a range of reports of which the reports should be downloaded. When you press the START/SET key, you cause the selected reports to be transferred to the storage media.

#### 8.4 Understanding the Report Download Process

The download starts automatically after a selection was made among the options. Wait for all the selected reports to transfer and the "Download completed" message to appear on the screen.

If a problem occurs while the download is in progress, a "Not ready" message shows. After the problem condition is cleared, the download resumes automatically.

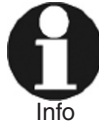

If the welding unit recognizes a problem that cannot be cleared while the data transfer is in progress, it does not resume the process and displays a "Download cancelled" error message. To acknowledge this error, press the START/ SET key.

#### 8.5 Deleting Data from Memory

The report data in memory can be deleted only after all welding reports were transferred, which is indicated by the "Download completed" message. When the storage media is unplugged, a "Delete Memory" message appears. If the START/SET key is pressed at this point, a further confirmation message "Delete Memory, sure?" is shown, which has to be confirmed by pressing the START/SET key once again. Then, the report data in memory are deleted.

#### 8.6 Keeping Data in Memory

When the cable or storage media is unplugged, a "Delete Memory" message is displayed. Press the STOP/RESET key to keep the current report data in memory. They can then be printed off once again.

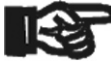

Important avoid any inadvertent deletion of the reports in memory.Make a habit of handling the internal storage as described at the beginning of Sect. 8, to maintain data integrity and

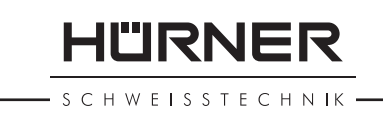

#### 9 Dedicated Welding Unit Information

#### 9.1 Displaying Characteristics of the Welding Unit

The key technical information on the welding unit itself is displayed by pressing the  $\Leftrightarrow$  key at the "Enter Fitting Code" screen. They are the software version, the serial number of the unit, the date of the next scheduled maintenance, and the number of currently available, unused reports. To quit this screen, press the STOP/RESET key.

If the scheduled service is overdue, a service due message appears on the screen as soon as the unit is plugged into the mains or generator power supply. This message has to be acknowledged by pressing START/SET.

#### 9.2 Measuring Resistance

When the START/SET key was pressed to initiate a welding process, the resistance value of the fitting is measured and compared to the value entered as part of the read fitting code. If the gap between the two values is smaller than the acceptable tolerance given in the code, the welding process starts. If the gap is greater than the preset tolerance, the welding unit aborts welding and displays a "Resistance Error" message. Furthermore, it displays the actual resistance value measured for the connected fitting.

The reason for a resistance error may be poorly contacting and/or worn connection terminals. Therefore, if this error occurs, check them for proper fit and, if worn, replace them with new ones.

#### 9.3 Overheating Switch

The welding process aborts if the temperature of the transformer in the welding unit is too high. The overheating circuit breaker for the transformer stops the welding if the temperature reading is too high and the remaining welding time is longer than 800 seconds. The display and the welding report will show an "Overheated" message.

#### 9.4 Indication of Power Supply Failure at the Last Welding

The message "Power Supply Failure Last Welding" indicates that the previous welding aborted because of a power supply failure. The reason may be too weak a generator or too long or too thin an extension cable, or a tripped cut-out in the mounting box. The next welding operation is still possible after acknowledging the message by pressing the STOP/RESET key.

#### 10 Configuring the Welding Unit

With the operator identity card, the welding unit can be reconfigured. When the MENU key is pressed, the "Enter Menu Code" message appears on the screen. After the code was read from the operator card, the selection menu in Display 11 shows.

At "Settings," the parameters related to the welding unit itself and its operation can be set. At "Recording," the traceability data that have to or need not be recorded and written into the reports can be enabled or disabled. The desired sub-menu is selected using the  $\hat{v}$  and  $\theta$  arrow keys. Then to access that sub-menu, press the MENU key.

**SCHWEISSTECHNIK** 

HÜRNER

In both parts of the configuration menu, use the  $\hat{u}$  and  $\hat{\psi}$  arrow keys to select the desired set-up option. Use the  $\Rightarrow$  arrow key to toggle between "on" and "off" for that set-up option.

If a "M" is shown next to a set-up option, this indicates that a submenu is accessible here by pressing the MENU key.

Press the START/SET key to confirm the set-up and save it to memory.

#### 10.1 Understanding the "Settings" Sub-menu

- "Check Code Expiry on" means that the welder identification code has to be current and not expired (default period of validity 2 years from code issuance), or the welding operation cannot be started, "off," that the validity of the code is not checked at all.
- "Memory Control on" means that when the system memory is full of reports, the unit will be blocked until the reports are printed or downloaded, "off," that it works but that the oldest report will be overwritten.
- "Manual Input on" means that the manual input of welding parameters (see Sect. 7) is possible, "off," that the manual input is not allowed.
- "Welder Code Options  $-M -$ " means that by pressing the MENU key, the user can access a sub-menu that allows determining when the welder code, if it is enabled at "Recording," has to be entered:always, i. e. before evey single welding operation, only before the first welding operation after switching the unit on or only after the first welding operation of a new day/date.
- "Language  $-M -$ " means that by pressing the MENU key, the user can access a sub-menu for selecting the display and report language (see Sect. 10.1.1).
- "Date/Time  $-M -$ " means that by pressing the MENU key, the user can access a sub-menu for setting the clock (see Sect. 10.1.2).
- "Buzzer Volume  $-M -$ " means that by pressing the MENU key, the user can access a sub-menu for setting the volume of the status buzzer (see Sect. 10.1.3).
- "Temperature Unit  $-M -$ " means that by pressing the MENU key, the user can access a sub-menu for selecting centigrade or Fahrenheit as the unit for the temperature.

#### 10.1.1 Selecting the Display Language

When the "Select Language" sub-menu was selected, the screen changes and the display reproduced in Display 15 appears.

Use the arrow keys  $\hat{u}$  and  $\theta$  to select one of the options, "Deutsch," "English," and "Français" and confirmby pressing the START/SET key.

#### 10.1.2 Setting the Clock

When the "Set Clock" sub-menu was selected, the screen changes and the display reproduced in Display 16 appears.

The time of day and the date can be set using the keypad. The portions "Hour," "Minute," "Day," "Month," and "Year" are set separately. Press the START/SET key to confirm your settings.

#### 10.1.3 Setting the Buzzer Volume

When the "Set Volume" sub-menu was selected, the screen changes and the display reproduced in Display 17 appears. The buzzer can also be heard. Turn the buzzer volume up or down to the desired value

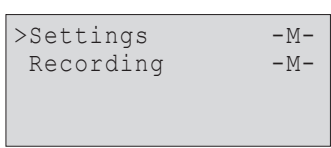

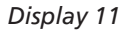

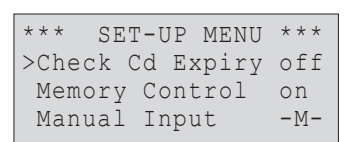

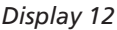

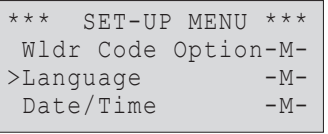

*Display 13*

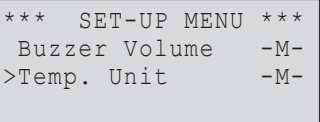

*Display 14*

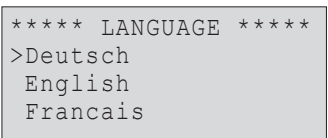

*Display 15*

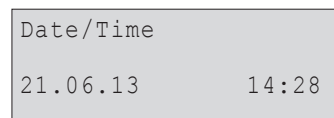

**IL'IRNER** 

SCHWEISSTECHNIK

using the  $\Leftrightarrow$ ,  $\Leftrightarrow$  arrow keys (from 0 to 100) and confirm your setting by pressing the START/SET key.

#### 10.1.4 Selecting the Temperature Unit

The unit of temperature values (Centigrade or Fahrenheit) can be selected in a sub-menu similar to the language selection (see Sect. 10.1.1).

#### 10.2 Understanding the "Recording" Sub-menu

"Welder Code on" means that the welder identification code has to be entered as set with "Welder Code Options," "off," that this is impossible.

"Commission Number on" means that the commission number (job number) will have to be entered or confirmed before every new welding, "off" that the user is not prompted to enter it.

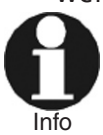

All data can also be read from a bar code with the scanner, provided such a bar code is available.

#### 11 Self-Monitoring Functions Overview

#### 11.1 Errors During Data Input

#### 11.1.1 Code Error

An erroneous input has occurred, a code tag is poor or has an error in code symbology or code reading was improper.

#### 11.1.2 No Contact

There is no properly established electric contact between the welding unit and the fitting (check push-on terminal on fitting), or the heater coil is defective.

#### 11.1.3 Low Voltage

The input voltage is below 175 volts. Adjust generator output voltage.

#### 11.1.4 Overvoltage

The input voltage is over 290 volts. Decrease generator output voltage.

#### 11.1.5 Overheated

The transformer temperature is too hot. Let the welding unit cool down for about 1 hour.

#### 11.1.6 System Error

#### CAUTION!

The welding unit has to be disconnected immediately from both the power supply and the fitting. The auto-test has detected an error in the system. The unit must no longer be operated and has to be sent to an approved shop for check and repair.

#### 11.1.7 Temperature Error

The ambient temperature measured is outside the operating range of the welding unit, i.e., below  $-20^{\circ}C$  ( $-4^{\circ}F$ ) or over  $+60^{\circ}C$  ( $+140^{\circ}F$ ).

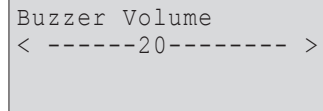

*Display 17*

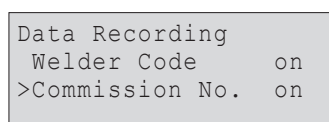

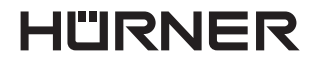

**SCHWEISSTECHNIK** 

#### 11.1.8 Temperatur Sensor Defective

The ambient temperature sensor on the welding cable is damaged or defective.

#### 11.1.9 Clock Error

The internal system clock works improperly or is defective. Reset it, or send the welding unit to the manufacturer for check and service.

#### 11.1.10Unit to Service

The recommended next service date for the welding unit is overdue. The service due message has to be acknowledged by pressing the START/SET key. Send the welding unit to the manufacturer or an approved service point for service and check-up.

#### 11.1.11 Input Error

A code that was entered is incorrect. At manual welding parameter input, no welding time was entered. An incorrect value was selected in the date setting.

#### 11.1.12Memory Full

The system memory is full of welding reports. Print or download the reports in memory or switch memory control off. Without memory control, a new report overwrites the oldest existing one.

#### 11.1.13Download Cancelled

During data transfer or printing, an error condition occurred which could not be cleared.

#### 11.2 Errors During Welding

All errors that occur while welding is in progress are also indicated by an audible alarm.

#### 11.2.1 Low Voltage

The input voltage is below 175 volts. If the error condition persists for longer than 15 seconds, the welding process will be aborted. If the voltage goes down below 170 volts, the welding process will abort immediately.

#### 11.2.2 Overvoltage

The input voltage is over 290 volts. If the error condition persists for longer than 15 seconds, the welding process will be aborted.

#### 11.2.3 Resistance Error

The resistance value of the connected fitting is out of the read tolerance.

#### 11.2.4 Frequency Error

The frequency of the input voltage is out of tolerance (42 Hz - 69 Hz).

#### 11.2.5 Voltage Error

Check generator voltage and current. The output voltage does not correspond to the value previously read; the welding unit has to be sent to the manufacturer for check-up.

#### 11.2.6 Low Current

The message is displayed if the there is a momentary current failure or if the current decreases by more than 15% per second for 3 seconds.

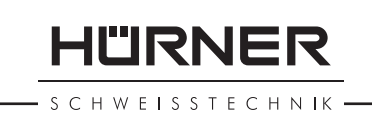

#### 11.2.7 Excess Current

The output current value is in excess; possible causes: short-circuit in the heater coil or the welding cable. During the start stage the upper abort threshold equals 1.18 times the value at start, in any other case the upper limit depends on the load value and is calculated as the current at start plus 15%.

#### 11.2.8 Emergency Off

The welding process has been interrupted by pressing the STOP/RESET key.

#### 11.2.9 Heater Coil Error

The dynamic current value during welding differs by more than 15% from the required value, indicating a short-circuit in the heater coil.

#### 11.2.10Power Supply Failure at Last Welding

The last welding is incomplete. The welding unit was disconnected from the power supply voltage while it was in progress. To go on using the unit, this error has to be acknowledged by pressing the STOP/RESET key (see also Sect. 9.4).

#### 12 Technical Specifications

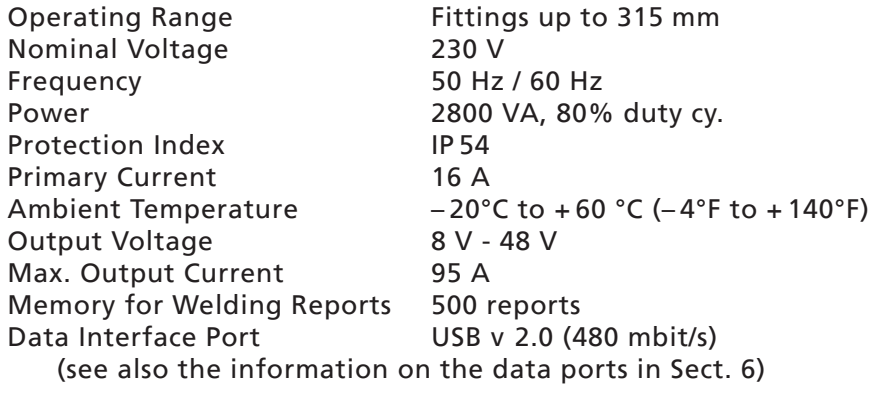

Tolerances:

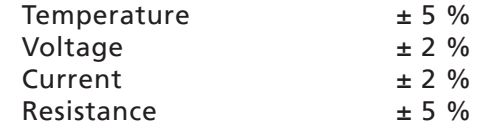

#### 13 Service and Repair Contact

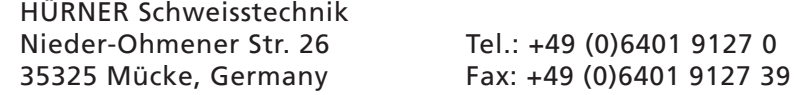

Web: www.huerner.de E-mail: info@huerner.de

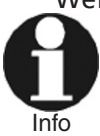

We reserve the right to change technical specs of the product without prior notice.

- S C H W E I S S T E C H N IK -

#### 14 Accessories/Parts for the Product

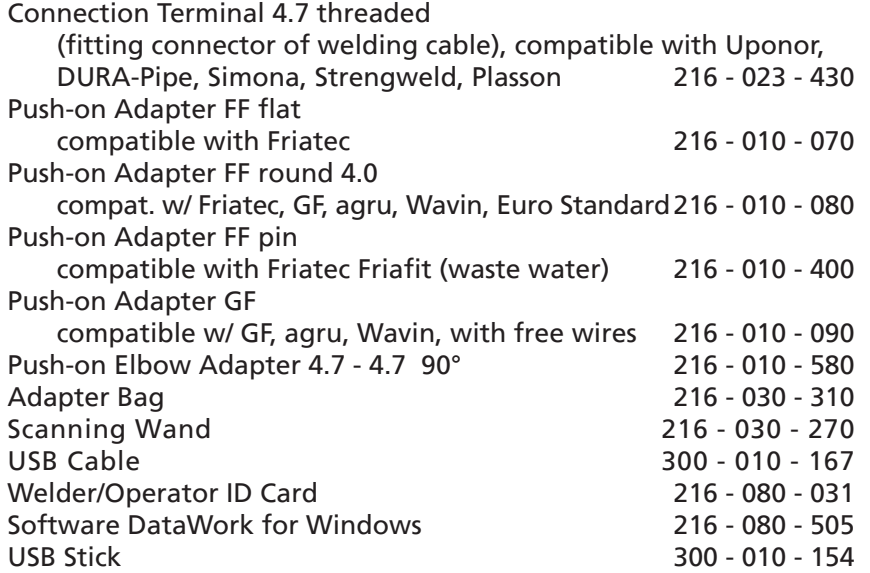

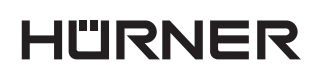

- S C H W E I S S T E C H N IK -

# **Sommaire**

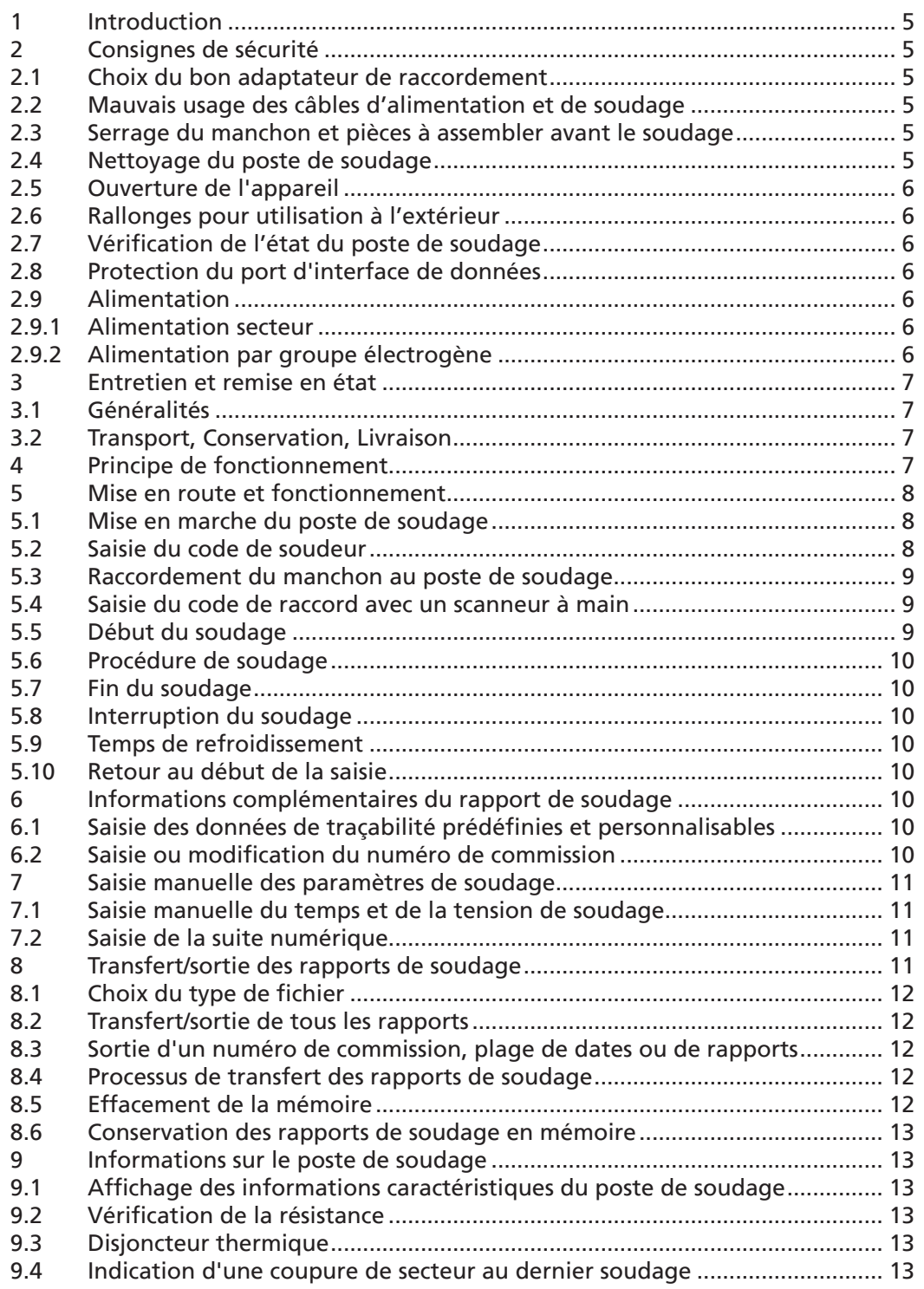

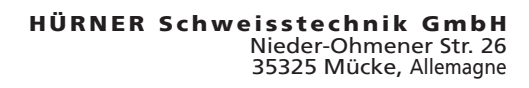

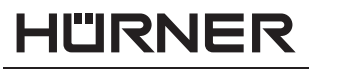

 $-$  S C H W E I S S T E C H N I K  $-$ 

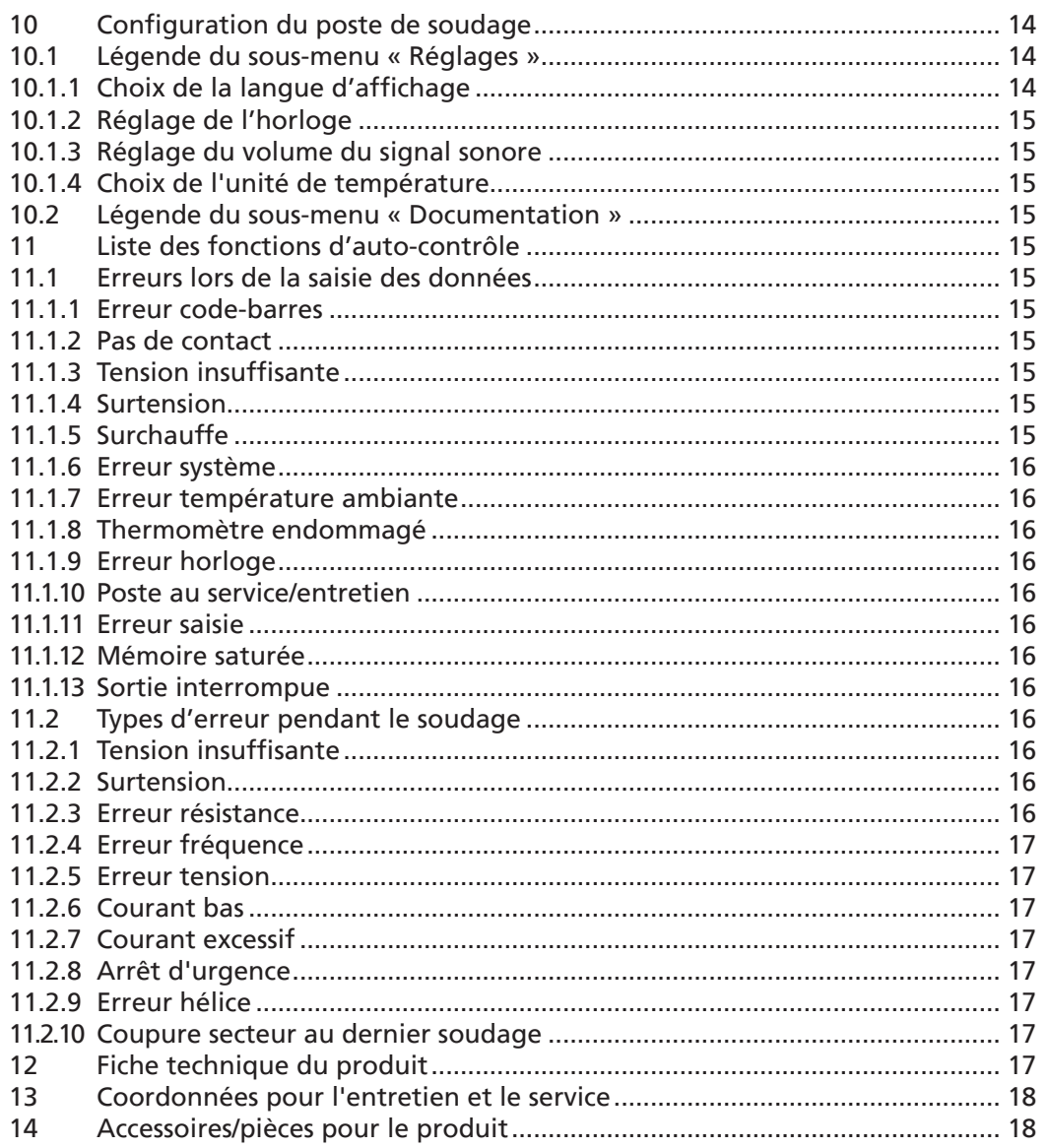

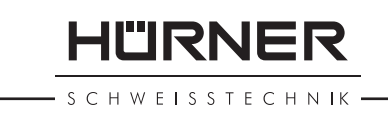

#### 1 Introduction

Cher Client,

Vous venez d'acquérir un de nos produits et nous vous en remercions. Nous sommes confiants qu'il vous donne entière satisfaction.

Le poste de soudage HST 300 Print 315 2.0 sert exclusivement à l'électrosoudage par fusion des manchons de tuyauterie en plastique destinés à cette méthode, d'un diamètre maximal de 315 mm. C'est la dernière génération the de la série HST 300 éprouvée, avec plus de fonctionnalités.

Lors de la fabrication du produit, nous avons tenu compte des dernières innovations techniques. L'appareil est conforme aux normes de sécurité technique et construit de manière à assurer une protection maximale.

Les essais effectués après fabrication ont prouvé le bon fonctionnement et la sécurité de l'appareil. Le mauvais usage ou l'utilisation abusive de l'appareil sont cependant susceptibles :

- de nuire à la santé de l'usager,
- d'endommager le produit et d'autres matériels du propriétaire,
- • de faire obstacle au bon fonctionnement du produit.

Toutes les personnes responsables de la mise en service, de la manipulation, de l'entretien, et de la maintenance du produit doivent

- être dûment habilitées.
- travailler avec le produit seulement quand il est surveillé,
- respecter les consignes données dans le manuel utilisateur du poste de soudage.

Merci beaucoup !

#### 2 Consignes de sécurité

#### 2.1 Choix du bon adaptateur de raccordement

Toujours choisir des fiches de contact qui conviennent au type de manchon utilisé. Vérifier que le contact est bien établi et ne jamais utiliser des fiches de contact ou des adaptateurs de raccordement brûlés ou non destinés à l'intervention prévue.

#### 2.2 Mauvais usage des câbles d'alimentation et de soudage

Ne jamais porter le produit suspendu au câble ; ne pas débrancher l'appareil en tirant sur le câble d'alimentation. Veiller à protéger les câbles des effets de la chaleur, du contact avec l'huile et des objets coupants ou acérés.

#### 2.3 Serrage du manchon et pièces à assembler avant le soudage

Utiliser des dispositifs de serrage adaptés ou un étau pour bien maintenir en position le manchon et les pièces avant le soudage. Les instructions pour le montage fournies par le fabricant du manchon, les règlements normes locaux ou nationaux ainsi que les indications relatives à l'installation des tuyauteries doivent toujours être respectées.

Le soudage ne doit pas être répété sur le même manchon, car des pièces sous tension pourraient être dénudées et être accessibles au toucher.

#### 2.4 Nettoyage du poste de soudage

Le produit ne doit jamais être lavé au jet d'eau ni immergé.

SCHWEISSTECHNIK

#### 2.5 Ouverture de l'appareil

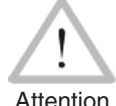

L'appareil ne doit jamais être ouvert sauf par les spécialistes de la société fabricante ou des ateliers spécialisés agréés et formés par ses soins.

#### 2.6 Rallonges pour utilisation à l'extérieur

Utiliser uniquement des rallonges prévues à cet effet et signalées comme telles, dont le conducteur présente l'une des sections suivantes:

Moins de 20 m : 1,5 mm<sup>2</sup> (2,5 mm<sup>2</sup> conseillé) ; type H07RN-F Plus de 20 m : 2,5 mm² (4,0 mm² conseillé) ; type H07RN-F

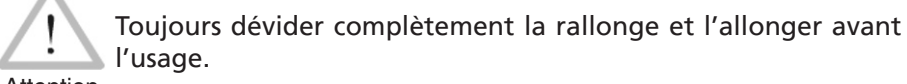

### Attention

#### 2.7 Vérification de l'état du poste de soudage

Avant la mise en marche du poste de soudage, vérifier soigneusement que les éléments de protection ainsi que d'éventuelles pièces légèrement endommagées fonctionnent de façon conforme et comme prévu. S'assurer également que les fiches de contact fonctionnent correctement, qu'elles sont bien raccordées et que les surfaces de contact sont propres. Tous les éléments de l'appareil doivent être installés correctement et disposés conformément à toutes les conditions pertinentes pour assurer le bon fonctionnement du poste de soudage. En cas de dégradation d'un dispositif de protection ou d'autres éléments fonctionnels de l'appareil, faire appel, de préférence, à un atelier agréé pour faire réparer ou remplacer les pièces en question.

#### 2.8 Protection du port d'interface de données

Pendant le soudage, protéger le port de transmission contre les contaminations et l'humidité en le couvrant du capuchon prévu à cet effet.

#### 2.9 Alimentation

#### 2.9.1 Alimentation secteur

Les exigences de câblage des distributeurs d'électricité les règles de prévention des accidents au travail, les normes applicables et les directives nationales seront respectés impérativement.

Attention différentiels ; sans un tel, il est défendu de brancher le poste. L'alimentation en chantier par distributeur de courant se fera dans le respect des règlements sur le montage des disjoncteurs

La protection contre les surintensités côté groupe électrogène/secteur devrait être de 16 A (action temporisée) maxi. Mettre le produit à l'abri de la pluie et des effets de l'humidité.

#### 2.9.2 Alimentation par groupe électrogène

La puissance nominale du groupe électrogène à prévoir en fonction de la puissance absorbée par le plus grand des manchons utilisés, dépend des conditions d'alimentation du groupe, des conditions ambiantes et du type même du groupe électrogène, dont ses caractéristiques de régulation.

Puissance nominale d'un générateur monophasé 220 - 240 V, 50/60 Hz

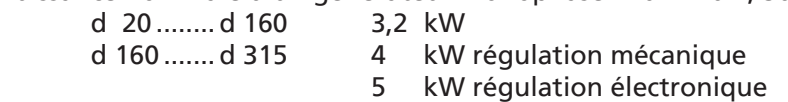

Mettre d'abord en marche le groupe électrogène et brancher ensuite le poste de soudage. Régler la tension de marche à vide de préférence à 240 V environ. Avant d'éteindre le groupe, débrancher le poste de soudage.

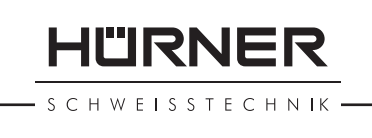

Important appareil ne soit branché sur le même groupe électrogène. Plus le lieu de travail est élevé, plus la puissance effective du groupe électrogène se réduit, ce à raison d'environ 10% par 1000 m d'altitude. Pendant le soudage, il est préférable qu'aucun autre

#### 3 Entretien et remise en état

#### 3.1 Généralités

Comme le produit est utilisé dans un domaine qui relève de considérations de sécurité particulières, toute intervention d'entretien ou de remise en état doit se faire obligatoirement chez le fabricant ou un de ses partenaires dûment formés et agréés par ses soins. C'est ainsi qu'un niveau élevé de qualité et de sécurité est constamment garanti pour l'appareil.

#### Le non-respect rend caduque toute garantie et toute responsabilité dont l'appareil pourrait faire l'objet, y compris quant aux dommages indirects.

À la révision du produit, son état fonctionel est mis à niveau afin qu'il reflète les spécifications actuelles avec lesquelles il est livré au moment de la révision, et une garantie de fonctionnement de trois mois vous est accordée.

Il est conseillé de faire réviser le produit au moins une fois par an.

#### 3.2 Transport, Conservation, Livraison

Le produit vous est livré dans une boîte de transport. Le produit devrait être conservé dans cette boîte, protégé des effets de l'humidité et des agression externes.

Pour expédier le produit, on le placera de préférence dans sa boîte de transport.

#### 4 Principe de fonctionnement

Le HST 300 Print 315 2.0 permet le soudage thermoplastique par électrofusion des manchons destinés à cette méthode et pourvus d'un code-barres. Chaque manchon a un autocollant avec un ou deux codes-barres. La conception des codes est régie par des normes internationales. Le premier, pour les paramètres de l'assemblage, respecte la norme ISO TR 13950 ; le second, si présent, contient des données de traçabilité des pièces, dont certaines peuvent être gérées par le poste de soudage.

On peut aussi saisir manuellement les paramètres de soudage . Commandé par un micro-processeur, le HST 300 Print 315 2.0

- commande et suit automatiquement toute la procédure de soudage,
- détermine la durée du soudage en fonction de la température ambiante,
- affiche en clair toutes les informations à l'écran.

Toutes les données pertinentes du soudage et de la traçabilité sont sauvegardées dans une mémoire intégrée et peuvent être envoyées à une clé USB.

Pour le transfert des informations, le poste est équipé d'une interface du type USB A, pour, par exemple, une clé USB.

**ILIRNER** 

SCHWEISSTECHNIK *Autres accessoires optionnels*

- **Logiciel PC** pour transférer et archiver les données directement sur votre ordinateur (avec tous les systèmes d'exploitation Windows courants)
- **Clé USB** pour transporter les informations du poste de soudage en chantier à votre imprimante ou PC au bureau (voir plus de détails à la fin du présent manuel)

#### 5 Mise en route et fonctionnement

- Pour faire fonctionner le poste de soudage, s'assurer qu'il se trouve sur une surface égale permettant le fonctionnement en sécurité.
- S'assurer que la proctection côté secteur/groupe électrogène est de 16 A (temporisée).
- Brancher le poste sur le secteur ou le groupe électrogène.
- Lire et se conformer au manuel du groupe électrogène, si utilisé.

#### 5.1 Mise en marche du poste de soudage

Après avoir branché le câble d'alimentation sur le secteur ou un groupe électrogène, mettre le poste de soudage en marche à l'aide de l'interrupteur principal. L'écran ci-contre s'affiche.

L'appareil affiche ensuite l'Écran 2.

#### ATTENTION aux erreurs de système !

Attention Si une erreur est détectée à l'auto-test que le poste réalise après la mise sous tension, l'écran affiche le message « Erreur système ». Dans ce cas, il faut débrancher immédiatement le poste du manchon et de l'alimentation et le faire réviser par le fabricant.

5.2 Saisie du code de soudeur

Le poste de soudage peut être configuré de telle manière que la saisie du code de soudeur est obligatoire avant la saisie du code-barres qui accompagne le le raccord électrosoudable. L'écran affiche alors la demande « Saisie code soudeur ». (Le même écran est accessible plus tard par un accès rapide ; voir à la section 6.1.) Le numéro de code est saisi soit en relevant un codebarres à l'aide du scanneur, soit à l'aide des touches  $\Leftrightarrow$ ,  $\Leftrightarrow$ ,  $\Upsilon$ ,  $\Uparrow$ . Que le code de soudeur soit saisi ou non, et si oui, quand/à quelle fréquence, est défini au menu des réglages, sous « Réglages » (voir à la section 10.1).

Un signal sonore confirme la saisie du code de soudeur par le scanneur, et l'écran l'affiche en clair et passe à l'étape de saisie suivante. Si le code est saisi manuellement, cette information est enregistrée par l'appareil suite à une action sur la touche START/SET. Si une saisie erronée s'est produite, le message « Erreur saisie » s'affiche ; il faut alors vérifier et corriger le numéro saisi. Si le code saisi est correct, il sera enregistré en mémoire et figurera sur les rapports imprimés.

Seul un code conforme à la norme ISO du soudeur est accepté par l'appareil. L'appareil ne demande pas la saisie du code de soudeur si cette option n'a pas été activée.

#### 5.3 Raccordement du manchon au poste de soudage

Brancher les fiches de contact sur le manchon de raccord et s'assurer du bon contact. Au besoin, mettre des adaptateurs enfichables. Les surfaces de contact des fiches ou adaptateurs et du manchon doivent être propres. Des encrassements peuvent provoquer des soudures fautives et des fiches surchauffées et cramées. Protéger les fiches systématiquement des poussiè-

\*\*\*\*\*\*\*\*\*\*\*\*\*\*\*\*\*\*\*\* HUERNER HST300 Print 315 2.0 \*\*\*\*\*\*\*\*\*\*\*\*\*\*\*\*\*\*\*\*

*Écran 1*

SAISIE CODE RACCORD<br>14:32:11 21.10.12 14:32:11 21.10.12<br>TENS-ENTR 230V 50Hz TENS-ENTR 230V PAS DE CONTACT

*Écran 2*

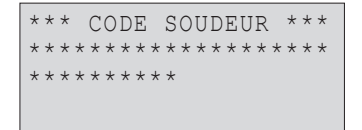

*Écran 3*

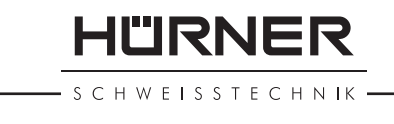

res. Les fiches de raccordement et les adaptateurs sont des consommables et doivent ainsi être contrôlés avant chaque intervention et doivent être remplacés s'ils se sont encrassés ou dégradés.

Après que le contact a été établi entre le poste de soudage et le manchon à traiter, le texte « Pas de contact » disparaît (cf. l'Écran 2) et l'appareil affiche le numéro de rapport suivant, par exemple « N° 0015 ».

#### 5.4 Saisie du code de raccord avec un scanneur à main

La saisie doit se faire impérativement à partir de l'étiquette autocollante avec le code-barres qui est apposée au manchon relié au poste de soudage. Il est défendu de saisir, pour compenser une étiquette illisible, le code-barres d'un manchon de type différent.

Pour saisir le code de raccord, tenir le scanneur devant le code à 5 à 10 cm de distance environ ; la zone de lecture est indiquée par le trait rouge émis par le scanneur. Puis, appuyer sur le bouton de lecture. Un signal sonore du poste confirme une saisie correcte, et les données décodées s'affichent (voir l'Écran 4).

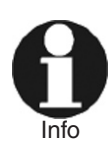

 L'affichage comprend les paramètres de soudage théoriques encodés par le code du raccord. En plus, l'affichage se fait avant que la résistance réelle du raccord électrosoudable soit relevée. Il est ainsi possible que malgré une valeur d'ohms correcte, une erreur de résistance soit encore détectée (cf. à la section 9.2). C'est seulement à partir du début de la procédure de soudage que les paramètres réels s'affichent.

Le message « Prêt ? » signale que l'appareil est prêt à commencer le soudage. Les données saisies doivent être vérifiées ; il est possible de les effacer, en cas de fausse manœuvre, en appuyant sur la touche STOP/RESET. Les données saisies seront également effacées en cas de coupure du contact entre le poste de soudage et le manchon de raccord.

#### 5.5 Début du soudage

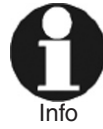

Après la lecture du code-barres du raccord, l'appareil demande la saisie de toutes les données de traçabilité préalablement activées (voir à la section 10.2).

Après la saisie manuelle ou sur le code-barres du code de raccord, le soudage peut être lancé avec la touche START/SET lorsque le message « Prêt ? » apparaît à l'écran et qu'aucune irrégularité n'est signalée.

L'action sur la touche START/SET entraîne un message « Tube traité? », qu'il faut valider de nouveau, en appuyant sur la touche START/SET. Ensuite, le soudage proprement dit commence.

#### 5.6 Procédure de soudage

À tout moment, l'appareil surveille le soudage selon les paramètres définis par le code-barres du manchon. La tension, la résistance et le courant de soudage sont affichés à la dernière ligne.

#### 5.7 Fin du soudage

Le soudage a été correctement effectué quand le temps de soudage réel est égal au temps de soudage nominal et qu'un double signal sonore se fait entendre.

#### 5.8 Interruption du soudage

Le soudage n'a pas été mené correctement à son terme si l'appareil affiche

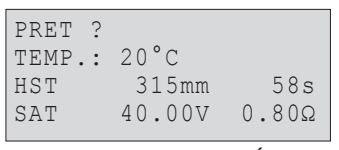

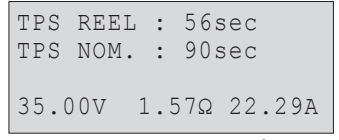

*Écran 5*

SCHWEISSTECHNIK

en clair un message d'erreur et émet un signal sonore continu. Pour valider le message signalant un problème, appuyer sur la touche STOP/RESET.

#### 5.9 Temps de refroidissement

Pour le refroidissement, il faut se conformer aux indications du fabricant du manchon. Si le code-barres du manchon fourni par le fabricant comporte une durée de refroidissement, elle s'affiche à la fin du soudage et un compte à rebours commence. Ce dernier peut être validé et, ainsi, interrompu à tout moment par la touche STOP/RESET. Cependant, pendant cette durée, l'assemblage tube/raccord encore chaud ne doit être exposé à aucune force extérieure. Si le code-barres du manchon ne comporte pas d'information sur la durée du refroidissement, cet affichage fait défaut.

#### 5.10 Retour au début de la saisie

Après le soudage, la coupure du contact entre le poste de soudage et le raccord ainsi qu'une action sur la touche STOP/RESET entraînent le retour de l'appareil au début de la saisie des paramètres de soudage.

#### 6 Informations complémentaires du rapport de soudage

Tous les rapports de soudage en mémoire, qui peuvent être sortis au format PDF ou au format DataWork, comprennent une série de données de soudage et de traçabilité que l'usager peut décider, dans le menu de configuration, de saisir ou ne pas saisir.

#### 6.1 Saisie des données de traçabilité prédéfinies et personnalisables

Toutes les données de traçabilité activées au menu des réglages, sous « Documentation », (voir à la section 10) doivent être rentrées avant le soudage. Le poste de soudage demande leur saisie soit avant, soit après celle du code-barres du raccord (cf. l'Écran 2). En fonction de la donnée en question, soit elle doit être rentrée chaque fois qu'on y accède (le code de soudeur par exemple ; voir à la section 5.2), soit une information rentrée préalablement peut être modifiée, puis validée ou validée telle quelle (le numéro de commission ; voir aux sections 6.2).

Un accès rapide à certaines données de traçabilité est possible, par un écran de sélection, suite à une action sur la touche  $\Leftarrow$  (cf. l'Écran 6), pour afficher ou pour rentrer/valider la donnée en question.

#### 6.2 Saisie ou modification du numéro de commission

L'écran permettant la saisie du numéro de commission est affiché par le poste avant le soudage ou par l'usager, en passant par l'accès rapide (Écran 6). La saisie alphanumérique peut se faire à l'aide des touches  $\Leftarrow$ .  $\Rightarrow$ ,  $\hat{u}$ ,  $\hat{\psi}$  ou à partir d'un code-barres à l'aide du scanneur. La longueur maximale du numéro est de 32 caractères. Valider en appuyant sur la touche START/SET. Le numéro de commission est enregistré et figurera dans le rapport de soudage.

#### 7 Saisie manuelle des paramètres de soudage

Afin de pouvoir rentrer les paramètres de soudage à la main, il faut d'abord établir le contact entre le poste de soudage et le manchon à l'aide du câble de soudage. La saisie manuelle peut ensuite être lancée par une action sur  $\theta$ ; un menu semblable à l'Écran 8 s'affiche, à condition que la saise manuelle soit activée au menu des réglages (cf. à la section 10.1). En

\*\* DOCUMENTATION \*\* >CODE SOUDEUR No COMMISSION

*Écran 6*

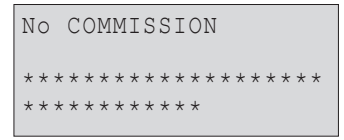

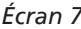

d'autres termes, la saisie manuelle se fait en lieu et place de la lecture du code-barres (voir aux sections 5.3 et 5.4).

Choisir, à l'aide des touches flèches  $\hat{u}$  et  $\hat{v}$ , la saisie de la tension et du temps de soudage ou la saisie du code du manchon/raccord électrosoudable). Valider en appuyant sur START/SET.

#### 7.1 Saisie manuelle du temps et de la tension de soudage

Après la sélection correspondante dans le menu de la saisie manuelle des paramètres, un écran semblable à l'Écran 9 s'affiche. Il faut alors saisir la tension de soudage et le temps de soudage dans le respect des indications du fabricant du manchon. Rentrer ces données à l'aide des touchesalphanumériques (voir l'info à la section 5.2) et valider ensuite en appuyant sur START/SET. Après cette validation, l'appareil affiche « Prêt ? », signalant qu'il est prêt à lancer le soudage.

#### 7.2 Saisie de la suite numérique

Après la sélection correspondante dans le menu de la saisie manuelle des paramètres, l'écran affiche « Saisie code raccord ». Les 24 caractères du code du manchon sont représentés par des astérisques ( **\*** ). Saisir toute la suite numérique représentant le code à l'aide des touches  $\Leftrightarrow$ ,  $\Rightarrow$ ,  $\hat{v}$ ,  $\psi$ . Valider par START/SET ; la saisie est décodée. Si une erreur s'est produite, le message « Erreur saisie » s'affiche ; il faut alors vérifier et corriger la suite numérique saisie. Après la saisie correcte, les données décodées s'affichent et le message « Prêt ? » signale que l'appareil est prêt à commencer.

#### 8 Transfert/sortie des rapports de soudage

Interface de données

#### Port d'interface USB A

pour relier des mémoire externes USB (par exemple une clé USB)

Les deux ports d'interface sont conforme à la spécification USB version 2.0 (c'est-à-dire taux de transmission maximal de 480 mégabits par seconde).

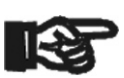

Important les rapports dans le poste de soudage, d'être inutilisables. Avant de lancer le transfert des données, il est vivement conseillé d'éteindre et de redémarrer le poste de soudage. Si cela est négligé, le transfert des données risque de souffrir des erreurs et

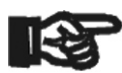

Lorsque vous transférez les rapports de soudage vers une clé USB, attendre systématiquement le message « Sortie terminée » qui s'affiche à l'écran du produit, avant de débrancher la clé USB. Si

Important la connexion est coupée prématurément, le poste de soudage risque de proposer la suppression des rapports de soudage en mémoire bien que ceux-ci ne soient pas transférés correctement. Si, dans ce cas, vous décidez de les supprimer, ils seraient perdus irrémédiablement sans être sauvegardés ailleurs.

#### 8.1 Choix du type de fichier

Quand le câble de la mémoire USB est branché sur le poste de soudage, un écran s'affiche qui permet de sélectionner le format des rapports qui seront sortis : fichier PDF avec un rapport résumé ou développé ou fichier au format du gestionnaire de données de soudage DataWork. Les touches flèches  $\hat{v}$  et  $\theta$  servent à choisir ce qui est souhaité, choix à valider par la touche START/SET.

| SELECT. TYPE FICHIER |  |
|----------------------|--|
| FICHIER DATAWORK     |  |
| >RAPPORT PDF RESUME  |  |
| RAPPORT PDF DEVEL.   |  |

*Anzeige 10*

\*\* SAISIE MANUELLE\*\* >SAISIE TENS.-TPS SAISIE CODE RACCORD

IRNF

H W F I S S T F C H N IK

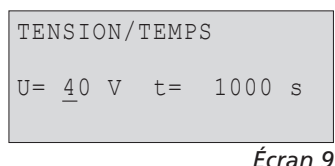

L'option du rapport d'entretien n'est d'aucune utilité pour le fonctionnement normal. Dans le cadre de l'entretien assisté par ordinateur, ce rapport recense les événements liés à la maintenance du poste.

#### 8.2 Transfert/sortie de tous les rapports

Après le choix du type de fichier souhaité, l'écran suivant propose l'option « Imprimer tous les rapports ». Celle-ci lance la sortie de tous les rapports de soudage actuellement en mémoire au format préalablement sélectionné.

#### 8.3 Sortie d'un numéro de commission, plage de dates ou de rapports

Après le choix du type de fichier souhaité, l'écran suivant propose les options « Par numéro de commission », « Par plage de dates » et « Par plage de rapports ». En fonction de la sélection, à l'aide des touches  $\hat{u}$  et  $\hat{v}$ , on peut sélectionner, parmi les commissions actuellement en mémoire, celle dont les rapports doivent être sortis, ou, à l'aide des touches  $\Leftrightarrow$ ,  $\Rightarrow$ ,  $\hat{v}$ ,  $\theta$ , rentrer une date de début et une date de fin, ou le premier et le dernier rapport, définissant une plage de dates ou une plage de rapports dont les rapports doivent être sortis. Une fois sélectionné les rapports souhaités, une action sur START/SET envoie leurs données vers la mémoire raccordée.

#### 8.4 Processus de transfert des rapports de soudage

Quand la sélection a été faite aux options, la transmission démarre automatiquement. Attendre que tous les rapports sélectionnés soient sortis et que le message « Sortie terminée » s'affiche à l'écran.

Si, au cours du transfert, un problème se manifeste, le message « Pas prêt » s'affiche. Le problème résolu, le transfert continue automatiquement.

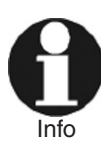

Si, au cours du transfert des données, le poste de soudage reconnaît un problème auquel il sera impossible de trouver une solution, il abandonne le processus et affiche le message d'erreur « Sortie interrompue ». Pour valider que vous avez pris note de l'erreur, appuyer sur la touche START/SET.

#### 8.5 Effacement de la mémoire

La mémoire ne peut être effacée qu'après la transmission de tous les rapports en mémoire, ce que le message « Sortie terminée » signale. Après que la mémoire a été débranchée, le poste de soudage demande : « Effacer mémoire? » Après la validation par START/SET, un message de confirmation s'affiche : « Effacer vraiment? » Valider de nouveau par START/SET. C'est alors seulement que la mémoire s'efface.

#### 8.6 Conservation des rapports de soudage en mémoire

Après que l'imprimante ou la mémoire externe a été débranchée, le poste de soudage demande : « Effacer mémoire? » En appuyant sur la touche STOP/RESET, vous pouvez garder les rapports en mémoire et les imprimer encore une fois.

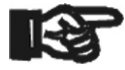

Respecter impérativement les consignes données sur l'intégrité des données au début de la section 8, afin d'éviter toute suppression des rapports de soudage en mémoire par inadvertance.

Important

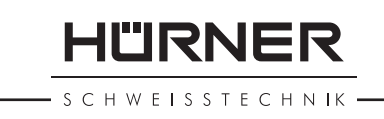

#### 9 Informations sur le poste de soudage

#### 9.1 Affichage des informations caractéristiques du poste de soudage

Les informations techniques les plus importantes sur le poste lui-même s'affichent quand, à l'écran « Saisie code de raccord », la touche  $\Rightarrow$  est enfoncée. Il s'agit de la version du logiciel, du numéro de série du poste, de la date prévue du prochain entretien et du nombre de rapports vierges et disponibles. Cet écran se referme suite à une action sur la touche STOP/ RESET.

Si la date conseillée du prochain entretien est passée, le poste de soudage affiche, au moment où il est branché, qu'il est nécessaire de le faire réviser. Valider ce message en appuyant sur la touche START/SET.

#### 9.2 Vérification de la résistance

Après l'action sur la touche START/SET visant à lancer un soudage, la résistance du manchon est vérifiée et comparée avec les données saisies sur le code-barres. Si l'écart est inférieur à la tolérance définie par le code-barres, l'appareil commence le soudage. Dans le cas contraire, le poste de soudage s'arrête et affiche : « Erreur résistance ». En plus, il affiche la valeur réelle mesurée sur le manchon.

Une erreur de résistance peut être causée par des fiches de raccordement mal enfichées et/ou usées. Par conséquent, lors de cette erreur, il faut les vérifier et, si usées, les remplacer par de nouvelles fiches.

#### 9.3 Disjoncteur thermique

Le soudage s'interrompt si le transformateur du poste de soudage surchauffe. Le disjoncteur thermique vérifie constamment la température du transformateur et interrompt le soudage s'il présente une température excessive et que le temps de soudage restant dépasse 800 secondes. L'affichage et le rapport de soudage le précisent par la mention « Surchauffe ».

#### 9.4 Indication d'une coupure de secteur au dernier soudage

L'indication « Coupure secteur dernier soudage » s'affiche lorsque la procédure de soudage précédente a été interrompue en raison d'une coupure de l'alimentation électrique. Les raisons possibles sont un groupe électrogène trop faible ou une rallonge trop longue ou trop mince. Ou bien le disjoncteur automatique de l'appareil s'est déclenché. Il est toutefois possible de lancer le soudage suivant après avoir pris note de l'erreur en appuyant sur la touche STOP/RESET.

#### 10 Configuration du poste de soudage

Le poste de soudage peut être configuré après lecture du badge d'usager. Une action sur la touche MENU affiche le message « Rentrer code menu » à l'écran. Après que celui-ci a été lu par le scanneur sur le badge de l'opérateur, le menu reproduit à l'Écran 11 s'affiche.

Sous « Réglages », on peut définir les paramètres du poste de soudage lui-même et de son fonctionnement. Sous « Documentation », les informations de traçabilité à documenter, ou non, sur les rapports de soudage sont activées ou désactivées. La sélection se fait à l'aide des touches flèches  $\hat{v}$  et  $\theta$ . Puis, pour accéder au sous-menu en question, appuyer sur la touche MENU.

**SCHWEISSTECHNIK** 

HÜRNER

Dans les deux parties du menu des réglages, un réglage de configuration peut être sélectionné avec les touches  $\hat{u}$  et  $\hat{\psi}$ . Pour basculer entre Oui et Non pour cette option, appuyer sur la touche  $\Rightarrow$ .

La présence d'un « M » à une option signale que pour celle-ci un sous-menu est accessible par une action sur la touche MENU.

Valider les réglages en appuyant sur la touche START/SET ; la nouvelle configuration est enregistrée en mémoire.

#### 10.1 Légende du sous-menu « Réglages »

- « Vérification code soudeur oui » : il est obligatoire que le code de soudeur soit encore valide et non expiré (validité par défaut 2 ans à compter de l'émission du badge), faute de quoi le soudage ne peut être lancé ; « non » : la validité du code n'est pas contrôlée.
- « Contrôle mémoire oui » : si la mémoire est saturée de rapports, l'appareil est bloqué jusqu'à ce que les rapports soient imprimés ou transférés ; « non » : il n'est pas bloqué et le plus ancien rapport en mémoire est écrasé par le nouveau.
- « Saisie manuelle oui » : il est possible de rentrer à la main les paramètres de soudage (voir la section 6) ; « non » : ce mode de saisie n'est pas disponible.
- « Options code soudeur M » : l'action sur la touche MENU ouvre un sousmenu qui permet de définir quand il faut saisir le code de soudeur, pourvu qu'il soit activé sous « Documentation » : toujours, c'est-à-dire avant chaque soudure individuelle, à la première soudure après la mise sous tension du poste ou à la première soudure d'une nouvelle date/journée.
- « Langue M » : l'action sur la touche MENU ouvre un sous-menu qui permet de choisir la langue des textes affichés et figurant dans les rapports (voir à la section 10.1.1).
- « Date/Heure M » : l'action sur la touche MENU ouvre un sous-menu qui permet de régler l'horloge interne (voir à la section 10.1.2).
- « Volume signal M » : l'action sur la touche MENU ouvre un sousmenu qui permet de régler le volume du signal sonore (voir à la section 10.1.3).
- « Unité de température M » : l'action sur la touche MENU ouvre un sous-menu qui permet de choisir soit Celsius, soit Fahrenheit pour la température.

#### 10.1.1 Choix de la langue d'affichage

La sélection de l'option « Choisir langue » entraîne l'affichage de l'Écran 15.

Les touches flèches  $\hat{u}$  et  $\theta$  permettent de sélectionner une des options « Deutsch », « English » et « Français », sélection à valider par la touche START/SET.

#### 10.1.2 Réglage de l'horloge

La sélection de l'option « Régler horloge » entraîne l'affichage de l'Écran 16.

L'heure et la date peuvent être modifiées sur le clavier de l'appareil. La modification se fait individuellement pour les parties « Heure », « Minute », « Jour », « Mois » et « Année ». Le nouveau réglage doit être validé par une action sur la touche START/SET.

#### 10.1.3 Réglage du volume du signal sonore

La sélection de l'option « Régler volume » entraîne l'affichage de l'Écran 17. En plus, le signal sonore retentit. Pour régler le volume du signal, appuyer

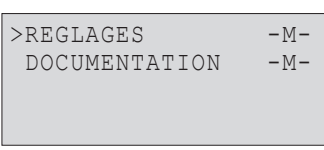

*Écran 11*

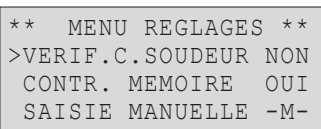

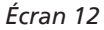

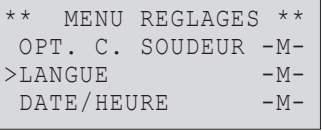

*Écran 13*

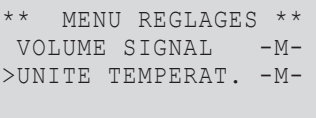

*Écran 14*

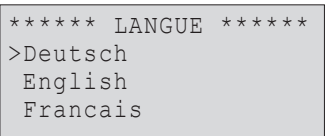

*Écran 15*

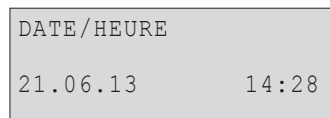

*Écran 16*

sur les touches  $\Leftrightarrow$  et  $\Leftrightarrow$  afin d'atteindre le volume souhaité (entre 0 et 100), puis valider en appuyant sur la touche START/SET.

#### 10.1.4 Choix de l'unité de température

L'unité de température (Celsius ou Fahrenheit) se choisit dans un sous-menu analogue au choix de la lange (cf. la section 10.1.1).

#### 10.2 Légende du sous-menu « Documentation »

- « Code soudeur oui » : il est obligatoire de saisir le code de soudeur en fonction du réglage des « Options code soudeur » ; « non » : il est impossible de le saisir.
- « N° de commission oui » : il est obligatoire de saisir ou de confirmer le numéro de commission avant chaque soudage ; « non » : il est *impos*sible de le faire.

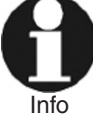

Toutes les informations peuvent aussi être lues dans un codebarres, pourvu qu'un tel code soit disponible.

#### 11 Liste des fonctions d'auto-contrôle

#### 11.1 Erreurs lors de la saisie des données

#### 11.1.1 Erreur code-barres

L'erreur est due à une saisie erronnée, un support de code-barres dégradé, une symbologie du code-barres erronnée ou une fausse manœuvre à la lecture du code-barre.

#### 11.1.2 Pas de contact

Le contact électrique entre le poste de soudage et le manchon à souder n'est pas bien établi (vérifier les fiches), ou rupture du filament chauffant.

#### 11.1.3 Tension insuffisante

La tension d'entrée est inférieure à 175 V ; ajuster la tension de sortie du groupe électrogène.

#### 11.1.4 Surtension

La tension d'entrée est supérieure à 290 V ; réduire la tension de sortie du groupe électrogène.

#### 11.1.5 Surchauffe

Le transformateur présente une température excessive ; laisser se refroidir le poste de soudage pendant 1 heure environ.

#### 11.1.6 Erreur système

#### ATTENTION !

Le poste de soudage doit immédiatement être débranché du secteur et du manchon de raccord à souder. L'auto-test a détecté une irrégularité du système. Tout usage ultérieur doit être suspendu et le poste de soudage doit être expédié à un atelier agréé pour réparation.

#### 11.1.7 Erreur température ambiante

La température ambiante relevée par l'appareil n'est pas conforme aux conditions requises, c'est-à-dire inférieure à –20°C (–4°F) ou supérieure à  $+50^{\circ}$ C (+140°F).

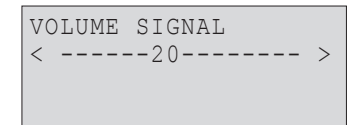

HÜRNER

**SCHWEISSTECHNIK** 

*Écran 17*

|  | <b>DOCUMENTATION</b> |            |  |
|--|----------------------|------------|--|
|  | CODE SOUDEUR         | <b>OUT</b> |  |
|  | >No COMMISSION       | <b>OUT</b> |  |
|  |                      |            |  |

*Écran 18*

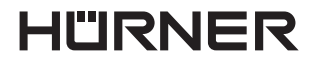

**SCHWEISSTECHNIK** 

#### 11.1.8 Thermomètre endommagé

Le capteur thermique sur le câble de soudage est endommagé ou en panne.

#### 11.1.9 Erreur horloge

L'horloge interne s'est déréglée ou est défectueuse. Régler de nouveau l'horloge ; si cela s'avère impossible, expédier le poste de soudage au fabricant pour entretien et vérification.

#### 11.1.10Poste au service/entretien

La date conseillée de la prochaine révision d'entretien du poste de soudage est dépassée. Le message « Poste au service » doit être confirmé par la touche START/SET. Expédier l'appareil au fabricant ou à un atelier agréé pour entretien et révision.

#### 11.1.11Erreur saisie

Un code saisi est erronné. Le temps de soudage n'a pas été rentré lors de la saisie manuelle des paramètres de soudage. La date saisie n'est pas valide.

#### 11.1.12Mémoire saturée

La mémoire est saturée de rapports de soudage ; les imprimer ou basculer l'appareil en mode « Contrôle mémoire non ». Sans le contrôle de la mémoire, un nouveau rapport de soudure écrase le plus ancien en mémoire.

#### 11.1.13Sortie interrompue

Une erreur est survenue pendant l'impression ou le transfert des données de soudage, et il a été impossible de trouver une solution au problème.

#### 11.2 Types d'erreur pendant le soudage

L'appareil vous avertit par un signal sonore de toutes les irrégularités qui se produisent pendant le soudage.

#### 11.2.1 Tension insuffisante

La tension en entrée est inférieure à 175 V. L'appareil sonne l'alarme sonore. Si l'irrégularité persiste pendant plus de 15 secondes, le soudage est interrompu. Si la tension baisse en dessous de 170 V, le soudage est interrompu immédiatement.

#### 11.2.2 Surtension

La tension d'entrée est supérieure à 290 V. Si l'irrégularité persiste pendant plus de 15 secondes, le soudage est interrompu.

#### 11.2.3 Erreur résistance

La résistance du manchon électrosoudable branché est hors tolérance lue dans le code-barres.

#### 11.2.4 Erreur fréquence

La fréquence de la tension en entrée n'est pas conforme à la tolérance du poste de soudage (42 Hz - 69 Hz).

#### 11.2.5 Erreur tension

Vérifier la tension et la puissance du groupe électrogène : la tension en sortie n'est pas identique au paramètre lu. Expédier l'appareil au fabricant pour vérification.

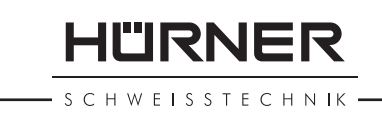

#### 11.2.6 Courant bas

Ce message signale une rupture momentanée du flux de courant ou une baisse du flux de plus de 15% par seconde pendant 3 secondes.

#### 11.2.7 Courant excessif

La valeur du courant en sortie est excessive. Raisons possibles : court-circuit du filament chauffant ou du câble de soudage. Pendant la phase de démarrage, le courant maximal qui déclenche l'erreur est égal à 1,18 fois la valeur du courant au démarrage ; sinon la valeur maximale dépend de la charge et est supérieure de 15% au courant au démarrage.

#### 11.2.8 Arrêt d'urgence

Le soudage a été interrompu par une action sur la touche STOP/RESET.

#### 11.2.9 Erreur hélice

Pendant le soudage, l'évolution du courant s'écarte de plus de 15% de la valeur nominale, en raison d'un court-circuit de du filament chauffant en forme d'hélice.

#### 11.2.10Coupure secteur au dernier soudage

Le dernier soudage est incomplet. Pendant qu'il était en cours, le poste de soudage a été coupé de l'alimentation secteur ou groupe électrogène. Pour pouvoir continuer à travailler, il faut valider avoir noté l'erreur en appuyant sur STOP/RESET (cf. la section 9.4).

#### 12 Fiche technique du produit

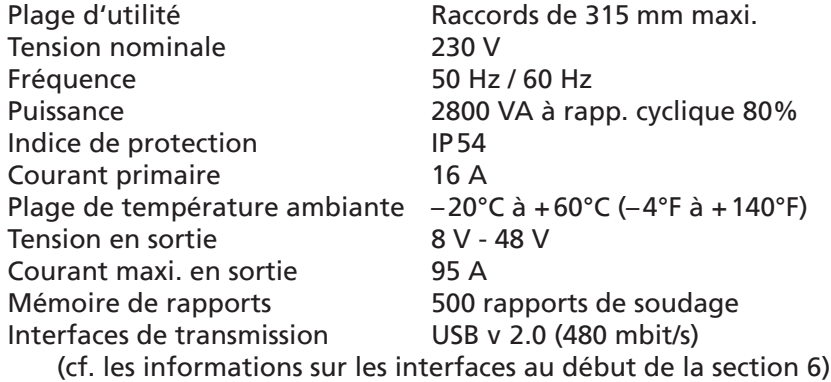

Tolérances métriques :

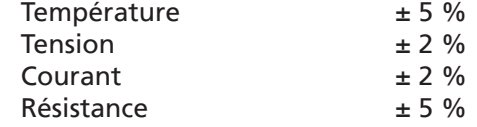

#### 13 Coordonnées pour l'entretien et le service

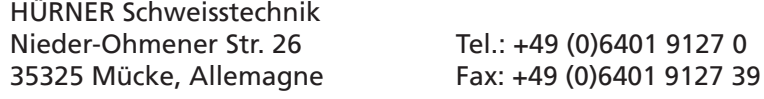

Web: www.huerner.de Mail: info@huerner.de

Info

 Nous nous réservons le droit d'apporter des modifications techniques à l'appareil sans avis préalable.

**HÜRNER** - S C H W E I S S T E C H N IK -

#### 14 Accessoires/pièces pour le produit

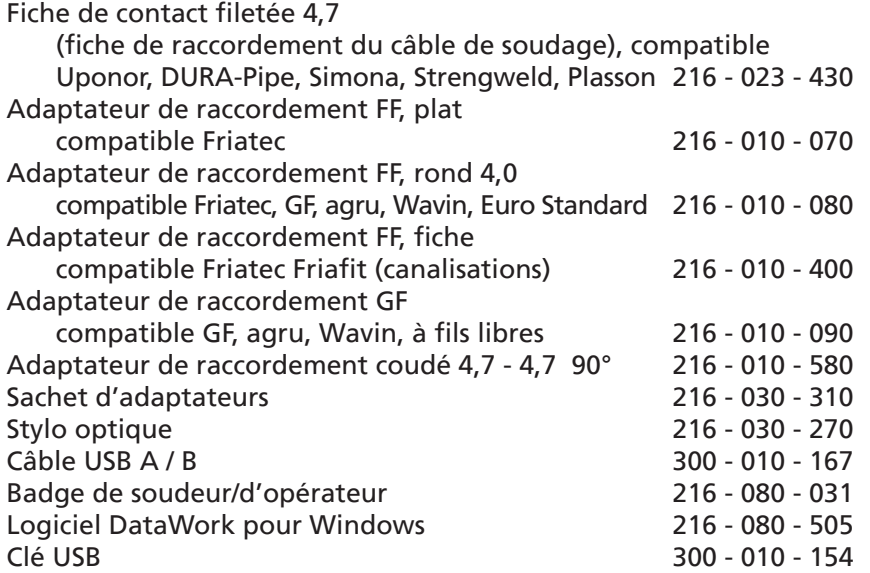

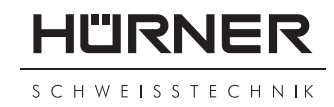

### **KONFORMITÄTSERKLÄRUNG Declaration of Conformity Déclaration de conformité**

Wir / We / Nous **HÜRNER Schweißtechnik Nieder-Ohmener Str. 26 D-35325 Mücke-Atzenhain**

erklären in alleiniger Verantwortung, dass das Produkt declare under our sole responsibility that the product déclarons sous notre seule responsabilité que le produit

### **HÜRNER HST 300 Print 315 2.0**

Schweißautomat zur Verarbeitung von Elektroschweiß-Fittings Welding Device for Processing Electrofusion Fittings Appareil pour l'électrosoudage par fusion des raccords de tuyauterie,

auf die sich diese Erklärung bezieht, mit den folgenden Normen oder normativen Dokumenten übereinstimmen

to which this declaration relates, are in conformity with the following standards or standardizing documents

auxquels se réfère cette déclaration, sont conformes aux normes et documents de normalisation suivants

#### **CE-Konformität / CE Conformity / Conformité CE**

Richtlinie 2004/108/EG Richtlinie 2006/95/EG

#### **Andere Normen / Other Standards / Autres normes**

DIN EN 61000-6-2 DIN EN 60529 DIN EN 61000-6-3 ISO 12176-2 DIN EN IEC 60335-1

Bei einer nicht mit uns abgestimmten Änderung der Maschine oder einer Reparatur von Personen, die nicht von uns im Hause geschult und autorisiert wurden, verliert diese Erklärung ihre Gültigkeit. Any and all modifications of the device without our prior approval, and any repairs by persons who were not trained and authorized by us, shall cause this declaration to become void. En cas de modification apportée à l'appareil sans notre accord préable ainsi que de réparation effectuée par des personnes non formées et agréées par non soins, cette déclaration deviendra caduque.

Mücke-Atzenhain ............................................................................ den 01.07.2013 **Dipl.-Ing. Michael Lenz** 

Geschäftsführer General Manager Directeur général